<span id="page-0-0"></span>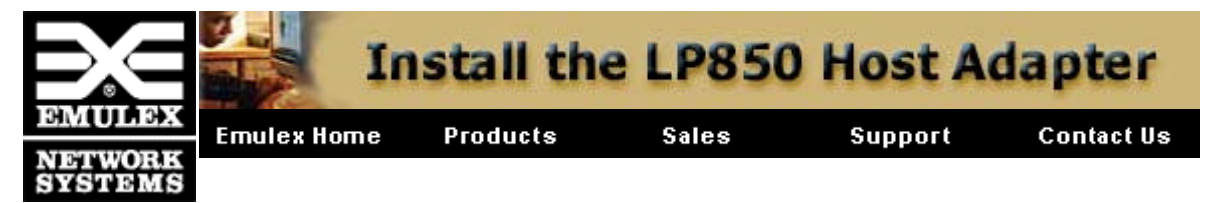

**Prerequisites:** 

- One open 32-bit or 64-bit PCI bus slot with a 3.3 VDC or 5.0 VDC signaling interface
- Maximum PCI bus clock rate of 33 MHz
- Media and connectors (user supplied; view [supported media types.\)](#page-5-0)

Follow these procedures to assemble and install the host adapter. Click procedures for details. When finished, click "Return to top of page" to return to this summary.

- 1. Record reference numbers. Write down the host adapter's IEEE address and serial number.
- 2. Install the host adapter board. Insert the host adapter board into a PCI slot on the computer's motherboard.
- 3. [Attach media. C](#page-1-0)onnect fiber optic or copper duplex cabling to the host adapter.
- 4. [Apply power.](#page-3-0) Apply power to the computer and [observe the LED display.](#page-3-0)

After the host adapter is installed, install device drivers or run a DOS diagnostic program to check host adapter functions or update firmware.

# **Record reference numbers**

Each host adapter is shipped with a unique address identifier called the IEEE address. The Fibre Channel industry uses a World Wide Name (WWN) derived from the IEEE address, and this number is need for arbitrated loop connectivity. The serial number is used when communicating with Emulex. Both numbers are clearly marked on the board. We recommend that you record these numbers before installation.

Return to top of page.

### **Install the host adapter board**

- 1. Turn off and unplug the computer.
- 2. Remove the computer case.
- 3. Remove the blank panel from an empty 32 or 64-bit PCI bus slot.
- 4. Insert host adapter board into the empty 32 or 64-bit PCI bus slot. Press firmly until seated.
- 5. Secure the host adapter's mounting bracket to the case with the panel screw.

<span id="page-1-0"></span>6. Replace the computer case and tighten case screws.

The host adapter is now installed in the PC. Continue with the attach media section.

[Return to top of page.](#page-0-0) 

#### **Attach media**

Select one of these types of media supported by the Emulex host adapter:

- Multimode fiber optic cable (50/125  $\mu$ m or 62.5/125  $\mu$ m)
- $\bullet$  Copper duplex cable

If necessary, use an MIA to connect fiber optic cabling to a host adapter's copper DB9 connector.

 [Return to top of page.](#page-0-0)

#### **Fiber optic cable (multimode)**

**More Information:** View fiber optic specifications.

These cables support a data rate of 1.0625 Gb/s for short wave and long wave lasers.

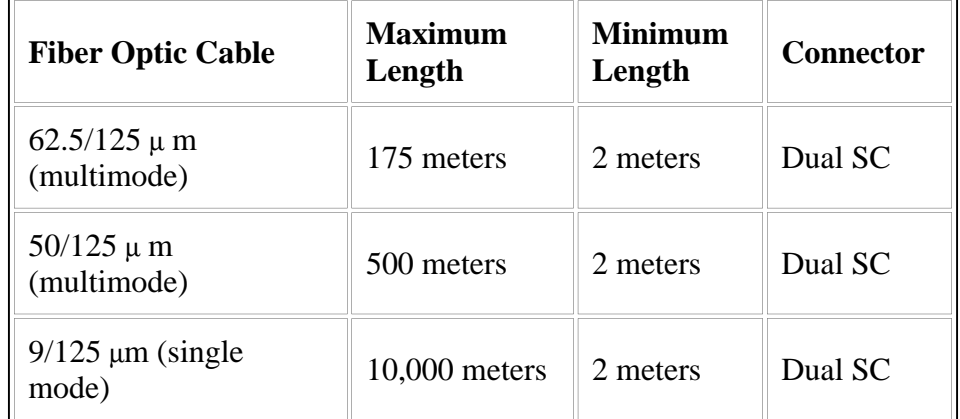

1. Connect the fiber optic cable to the dual SC connector on the host adapter board as shown below.

To attach fiber optic cable to a host adapter's copper DB9 connector, use an MIA.

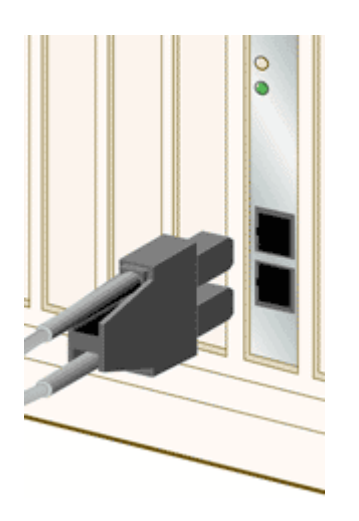

2. Connect other end of cable to Fibre Channel device.

After the media is connected to the host adapter, you are ready to apply power to the computer.

[Return to top of page.](#page-0-0)

# **Copper duplex cable**

TechNote: **View copper specifications.** 

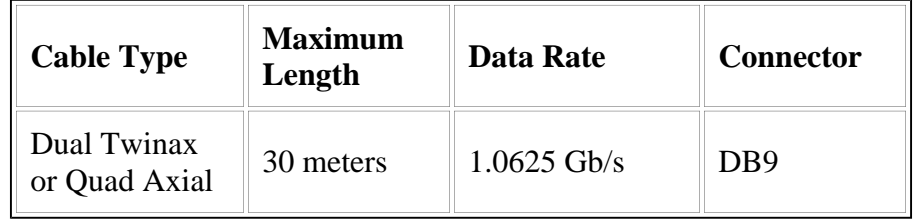

1. Connect the copper duplex cable to the DB9 connector on the host adapter board as shown below.

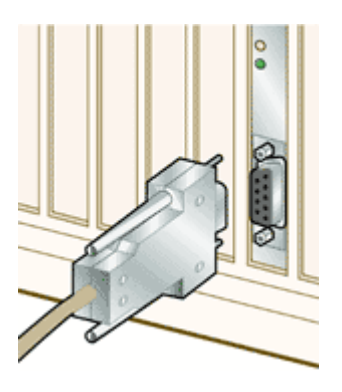

<span id="page-3-0"></span>2. Connect other end of cable to Fibre Channel device.

After the media is connected to the host adapter, you are ready to apply power to the computer.

[Return to top of page.](#page-0-0)

### **Apply Power**

- 1. Verify the host adapter is securely installed in the computer.
- 2. Verify correct media is attached.
- 3. Plug in and turn on computer.
- 4. Observe LEDs for Power On Self Test (POST) results.

[Return to top of page.](#page-0-0)

# **Power On Self Test and LEDs**

Green and yellow display lights (LEDs) can be seen through openings in the host adapter's mounting bracket. Green indicates power and yellow signifies port activity.

This chart shows normal LED indications. For other LED patterns, refer to the detailed LED chart.

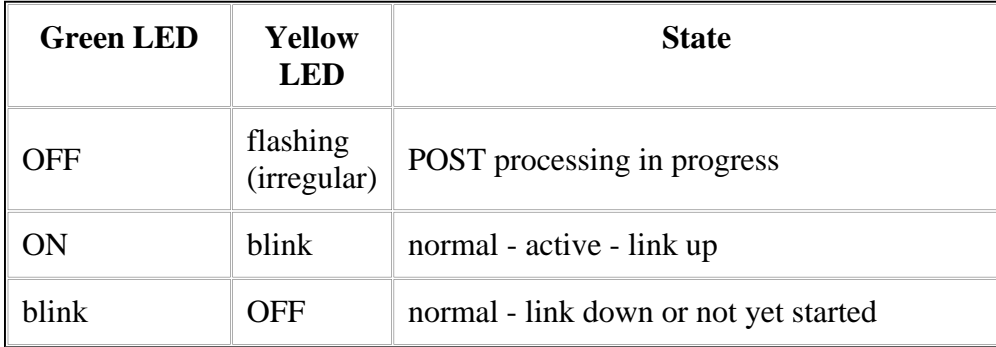

Host adapter installation is complete. At this point, you should install a driver or run the DOS diagnostic utility. Return to index to choose.

[Return to top of page.](#page-0-0) 

# **LP850 Additional Information**

#### **LP850 Host Adapter Specifications**

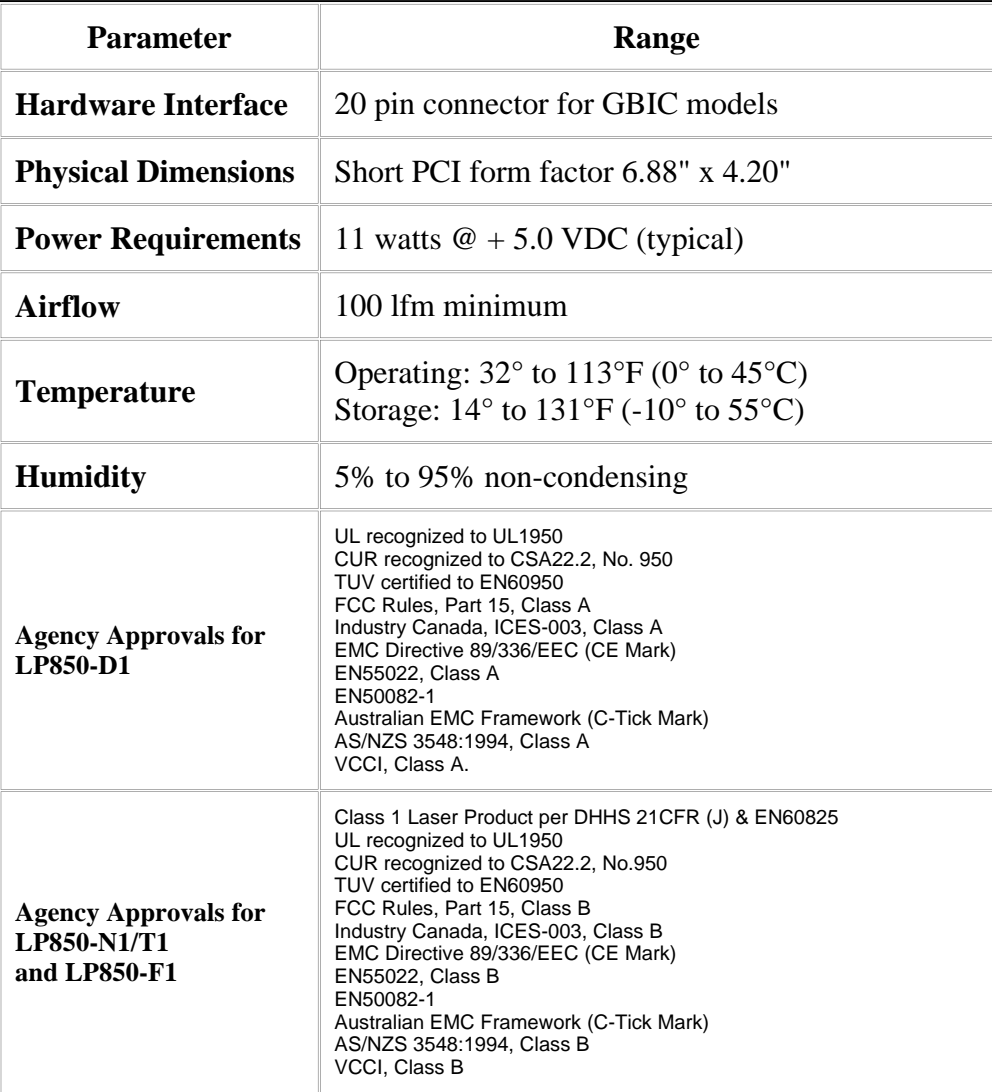

# **MIA**

A Media Interface Adapter (MIA) is an adapter that allows you to convert from fibre optic cable to copper. The adapter has two signal interfaces: an optical interface (SC connector) and a serial interface (DB9 connector). By connecting an MIA to a copper DB9 connector on a host adapter, a non-Open Fiber Control (non-OFC) optical link is provided. The Emulex host adapter with a copper interface is designed to support an MIA that conforms with the Fibre Channel - Media Interface Adapter specification.

Note An MIA is user supplied.

<span id="page-5-0"></span>To attach an MIA,

- 1. Connect the MIA DB9 connector to the host adapter copper DB9 connector.
- 2. Tighten screws carefully do not over tighten.
- 3. Connect the SC connector of the fiber optic cabling to the optical SC port of the MIA.

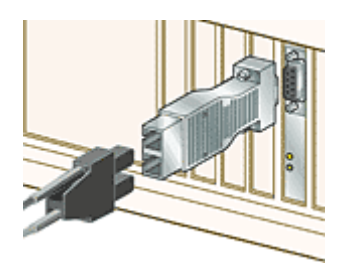

For more information on MIA specifications and operating instructions, consult the MIA manufacturer's documentation.

# **Supported media types**

- Multimode fiber optic cable (50/125  $\mu$  m or 62.5/125  $\mu$  m) with dual SC connectors, used with short wave lasers
- Copper duplex cabling with DB9 connectors (also called DE9)
- Media Interface Adapter (MIA) used to convert from fiber optic to copper, if required (user supplied)

# **Host Adapter LEDs**

POST conditions and results are summarized in this table.

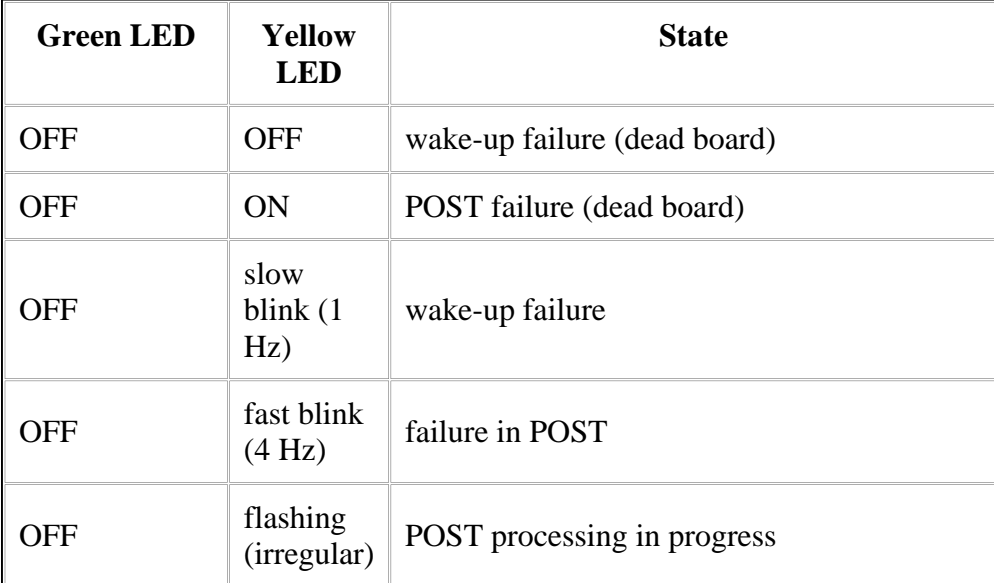

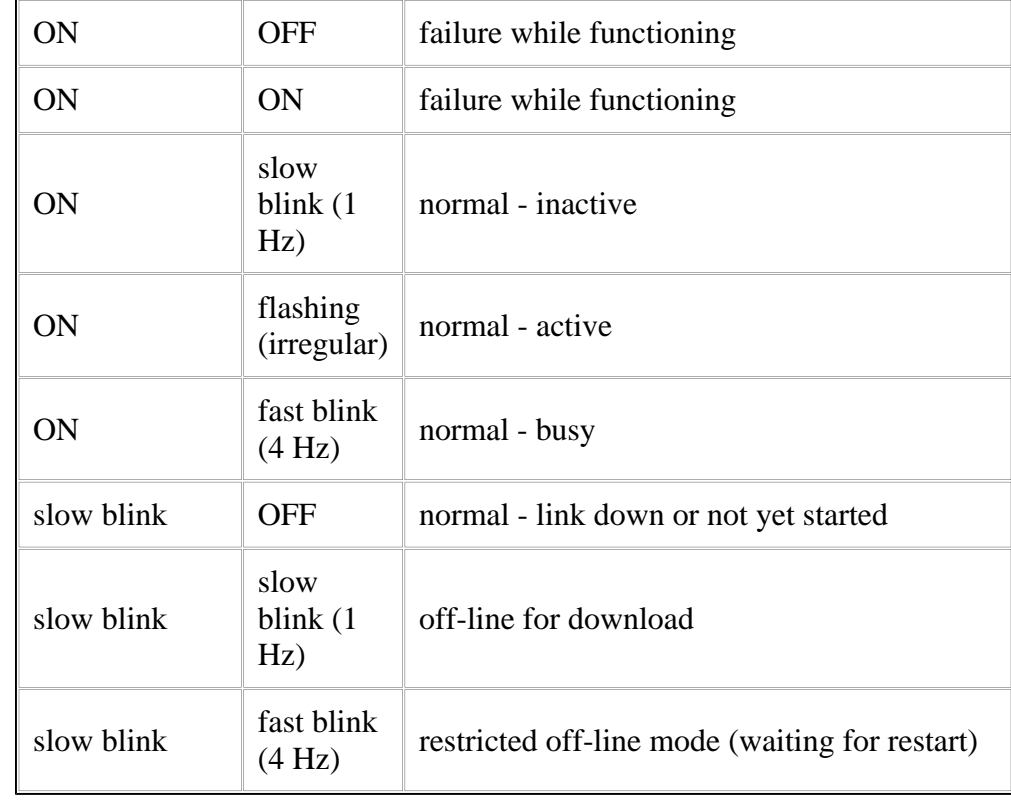

#### **FCC and Regulatory Notices**

**Class 1 Information Label**

CLASS 1 LASER PRODUCT LASER KLASSE 1 LUOKAN 1 LASERLAITE APPAREIL A` LASER DE CLASSE 1

TO IEC 825-1 (1993) + CENELEC HD 482 S1

The above statement applies to products marketed in the European Union.

#### **FCC and VCCI**

### **Model LP850-D1 (Copper Model)**

This device complies with Part 15 of the FCC Rules. Operation is subject to the following two conditions: (1) This device may not cause harmful interference, and (2) this device must accept any interference received, including interference that may cause undesired operation.

This equipment has been tested and found to comply with the limits for a Class A digital device, pursuant to part 15 of the FCC Rules. These limits are designed to provide reasonable protection against harmful interference when the equipment is operated in a commercial environment. This equipment generates, uses, and can radiate radio frequency energy and, if not installed and used in accordance with the instruction manual, may cause harmful interference to radio communications. Operation of this equipment in a residential area is likely to cause harmful interference in which case the user will be required to correct the interference at his own expense. Shielded cables must be used between this equipment and attached peripheral devices. The reader is cautioned that changes or modifications made to the equipment not expressly approved by Emulex could void the user's authority to operate this equipment.

The above statement applies to products marketed in the USA

This class A digital apparatus meets all requirements of the Canadian Interference - Causing Equipment Regulations. Cet Appareil numerique de la classe A respecte toutes les exigences du reglement sur le material brouilleur du Canada.

The above statement applies to products marketed in Canada.

#### **FCC Compliance Information Statement; Models LP850-T1/N1 (GBIC Models)**

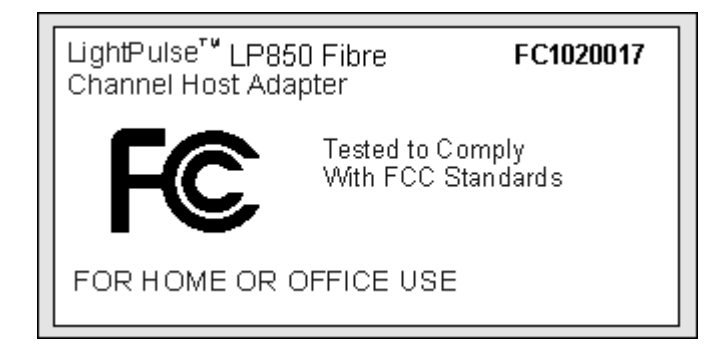

#### **FCC Compliance Information Statement; Model LP850-F1 (1 X 9)**

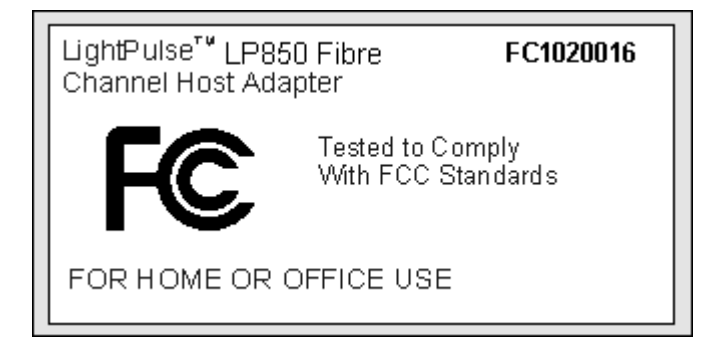

This device complies with Part 15 of the FCC Rules. Operation is subject to the following two conditions: (1) This device may not cause harmful interference, and (2) this device must accept any interference received, including interference that may cause undesired operation.

Responsible Party: Paul Folino, President & CEO, Emulex Corporation, 3535 Harbor Blvd., Costa Mesa, CA 92626, USA, (714) 662-5600

**Note:** This equipment has been tested and found to comply with the limits for a Class B digital device, pursuant to Part 15 of the FCC Rules. These limits are designed to provide reasonable protection against harmful interference in a residential installation. This equipment generates, uses and can radiate radio frequency energy and, if not installed and used in accordance with the instructions, may cause harmful interference to radio communications. However, there is no guarantee that interference will not occur in a particular installation. If this equipment does cause harmful interference to radio or television reception, which can be determined by turning the equipment off and on, the user is encouraged to try to correct the interference by one or more of the following measures:

- Reorient or relocate the receiving antenna.
- Increase the separation between the equipment and receiver.
- Connect the equipment into an outlet on a circuit different from that to which the receiver is connected.
- Consult the dealer or an experienced radio/TV technician for help.

The reader is cautioned that any changes or modifications to the equipment not expressly approved by Emulex could void the user's authority to operate this equipment.

This class B digital apparatus meets all requirements of the Canadian Interference - Causing Equipment Regulations. Cet Appareil numerique de la classe B respecte toutes les exigences du reglement sur le material brouilleur du Canada.

The above statement applies to products marketed in Canada.

#### **VCCI Notices and Translations (Japan Only)**

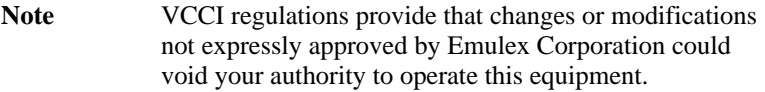

#### **Models LP850-T1/N1 (GBIC Models)**

この装置は,情報処理装置等電波障害自主規制協議会(VCCI)の基準 に基づくクラスB情報技術装置です。この装置は、家庭環境で使用すること を目的としていますが、この装置がラジオやテレビジョン受信機に近接して 使用されると、受信障害を引き起こすことがあります。 取扱説明書に従って正しい取扱をして下さい。

This is a Class B product based on the standard of the Voluntary Control Council for Interference by Information Technology Equipment (VCCI). If this equipment is used near a radio or television receiver in a domestic environment, it may cause radio interference. Install and use the equipment according to the instruction manual.

#### **Model LP850-D1 (Embedded Copper Model)**

**Product Label**

この装置は,クラスA情報技術装置です。この装置を家庭環境で使用する と電波妨害を引き起こすことがあります。この場合には使用者が適切な対策 を講ずるよう要求されることがあります。  $VCCI - A$ 

#### Translation:

This is a Class A product. In a domestic environment this product may cause radio interference in which case the user may be required to take adequate measures. VCCI—A

#### **Manual Notice**

この装置は、情報処理装置等電波障害自主規制協議会(VCCI)の基準 に基づくクラスA情報技術装置です。この装置を家庭環境で使用すると電波 妨害を引き起こすことがあります。この場合には使用者が適切な対策を講ず るよう要求されることがあります。

Translation:

This is a Class A product based on the standard of the Voluntary Control Council for Interference by Information Technology Equipment (VCCI). If this equipment is used in a domestic environment, radio disturbance may arise. When such trouble occurs, the user may be required to take corrective actions.

# **Laser Safety Notice**

This laser safety information contains certification and product information covering laser products known as optical Gigabaud Link Modules (GLMs), Gigabit Interface Converters (GBICs) and 1x9 transceivers sold as accessories to or incorporated in Emulex LightPulse host adapters. The GLM, GBIC and 1x9 transceiver are the primary cable connection mechanisms for any optical port on the host adapter and hub. This data is not intended to be a replacement for any safety regulations and standards; relevant safety documents should always be consulted if necessary. Contact Emulex Corporation with any questions or concerns about laser safety.

Certification and Classification Labeling Requirements Product Information Usage Restrictions System Level Certification

### **Certification and Classification**

LP6000 and LP7000/E PCI host adapters may contain a laser product known as an optical Gigabaud Link Module (GLM). The optical GLM is attached to the host adapter using an 80-pin connector and extends through the mounting bracket. In turn, the host adapter can be inserted into any host system's PCI slot.

The LH5000 hub may contain a laser product known as a Gigabit Interface Connector (GBIC). The GBIC provides the physical connector to the optical cable. The GBIC can be inserted into any pluggable hub port.

The LP8000 and LP850 PCI host adapter may contain a laser product known as a Gigabit Interface Converter (GBIC) or an embedded 1x9 transceiver. The GBIC and or 1x9 transceiver provide the physical connection to the optical cable, and its SC-style connector extends through the mounting bracket. In turn, the host adapter can be inserted into any host system's PCI slot.

In the United States, all optical GLMs, GBICs and 1x9 transceivers sold by Emulex are certified as Class 1 laser products that conform to the requirements contained in the Department of Health and Human Services (DHHS) regulation 21 CFR subchapter J. The certification is indicated by a label located on the optical GLM, GBIC or 1x9.

In Europe, all optical GLMs, GBICs and 1x9 transceivers sold by Emulex are certified as Class 1 laser component assemblies that conform to the requirements contained in the International Electrotechnical Commission (IEC) standard 825-1 (1993) and CENELEC (European Committee for Electrotechnical Standardization) standard EN60825-1 (1994). GLMs, GBICs and 1x9 transceivers are certified by a recognized European testing agency and have appropriate markings on the assembly. The DHHS conformity label and European conformity mark will not be visible externally once the optical GLM, GBIC or 1x9 is connected to or inserted in the host adapter and the adapter is installed into a system.

[Return to top of page.](#page-0-0) 

# **Labeling Requirements**

No caution or danger labels are required for use of the GLM, GBIC or 1x9 transceiver since they are Class 1 laser component assembly. In the U.S., the only laser safety label required is the DHHS certification label that already appears on the GLM, GBIC and 1x9 transceiver. In Europe, the IEC825-1/EN60825-1 standards require that the system-level product has a Class 1 information label permanently attached and clearly visible whenever

access to the GLM, GBIC or 1x9 transceiver optical port is possible. Each Class 1 product shall have affixed an explanatory label bearing the words:

**CLASS 1 LASER PRODUCT** 

Alternatively, at the discretion of the manufacturer, the same statement may be included in user information. If a label is used, an example of the IEC Class 1 information label that is suitable for most European countries is shown below. The label consists of black printing on a white background. Languages represented on this label are English, German, Finnish and French, and they represent the minimum set for acceptance of a Class 1 product in most European countries. Refer to IEC 825-1 (1993) for recommended label and border dimensions.

CLASS 1 LASER PRODUCT LASER KLASSE 1 LUOKAN 1 LASERLAITE APPAREIL A' LASER DE CLASSE 1 TO IEC 825-1 (1993) + CENELEC HD 482 S1

[Return to top of page.](#page-0-0) 

#### **Product Information**

GLM **GBIC** 1 x 9 Transceiver

#### **GLM**

The optical GLM is a single port communications card. Each communication port consists of a transmitter and receiver optical subassembly. The transmitter subassembly contains a semiconductor laser diode of gallium aluminum arsenide (GaAlAs). This material emits in the wavelength range of 770 to 860 nanometers for shortwave and 1270 to 1355 nanometers for long wave, and are commonly referred to as short wavelength (SW) or long wavelength (LW) lasers. The discrete laser diodes are classified as Class 3B laser products. Once they are incorporated into the GLM, the product's automatic power control maintains the average power launched into a fiber at a value below the Class 1 limit.

> Note **OFC GLMs** are found only on the LP6000. Any reference to OFC or non-OFC products apples only to the LP6000, and not to the LP7000/E, LP8000 or LP850.

For OFC GLMs (Open Fiber Control) the optical fiber link between two GLM ports is continuously monitored by the open fiber link detection and laser safety control system (OFC). In the event of a break anywhere in the path, this control system prevents laser emissions from exceeding Class 1 levels. For

non-OFC links, the optical power from the laser transmitter is controlled and maintained at a lower power level. The power emitted from either an open fiber or open laser transmitter is guaranteed to be below the Class 1 limit. Class 1 laser products are not considered hazardous. No user maintenance, service operations or adjustments can be performed on any GLM accessory.

#### **GBIC**

The optical GBIC is an integrated duplex data link for bi-directional communications over multimode or single mode optical fiber. Each GBIC consists of a transmitter and receiver optical subassembly. The transmitter subassembly contains a semiconductor laser emitting in the wavelength range of 770 to 860 nanometers for shortwave length GBICs and 1270 to 1355 nanometers for long wavelength GBICs. For non-OFC links, the optical power from the laser transmitter is controlled and maintained at a lower power level. The power emitted from either an open fiber or open laser transmitter is guaranteed to be below the Class 1 limit. Class 1 laser products are not considered hazardous. No user maintenance, service operations or adjustments can be performed the GBIC.

#### **1x9 Transceiver**

The 1x9 transceivers is an integrated duplex data link for bi-directional communications over multimode fiber. Each 1x9 consists of a transmitter and receiver optical subassembly. The transmitter subassembly contains a semiconductor laser emitting in the wavelength range of 770 to 860 nanometers for shortwave 1x9s. For non-OFC links, the optical power from the laser transmitter is controlled and maintained at a lower power level. The power emitted from either an open fiber or open laser transmitter is guaranteed to be below the Class 1 limit. Class 1 laser products are not considered hazardous. No user maintenance, service operations or adjustments can be performed the 1x9 transceiver.

[Return to top of page](#page-0-0).

#### **Usage Restrictions**

Failure to comply with these usage restrictions may result in incorrect operation of the system and could possible lead to points of access that may emit laser radiation levels above the Class 1 limits established in the U. S. by the DHHS and within Europe by IEC 825-1/EN60825-1.

GLM **GBIC** 1 x 9 Transceiver

#### **GLM**

The GLM is designed and certified for applications using point-to-point optical fiber links only. Use of the product with multiple input or multiple output optical links (for example, star couplers) is prohibited since it is incompatible with the GLM's certification.

The GLM will not allow normal data transmission on the optical link unless it is connected to another similar GLM or compatible laser product. For OFC GLMs, another manufacturer's laser product is not considered compatible unless it contains the open fiber link detection and laser safety control system (OFC) and is properly certified as a Class 1 laser product. Similarly, for non-OFC GLMs, a compatible laser device must be non-OFC.

Any system level product that incorporates the GLM must provide power supply protection that guarantees a voltage of 6.0 volts or less at the GLM. The functional power supply range of the GLM product is specified as 4.75 to 5.25 volts typically. Operation outside of this range may degrade the performance and lifetime of the GLM. The GLM will remain operational with laser emissions below Class 1 limits provided the power supply level at the adapter remains at or below 6.0 volts. If the power supply level rises above 6.0 volts, the GLM cannot be guaranteed to operate correctly and could result in laser emissions that may exceed Class 1 limits.

#### **GBIC**

Short wavelength and long wavelength GBICs allow normal data transmission on the optical link when they are connected to another compatible laser product. Short wavelength and long wavelength GBICs sold by Emulex as accessories are non-OFC devices. For non-OFC links, a compatible laser device must be non-OFC and certified as a Class 1 laser product.

#### **1 x 9 Transceiver**

Short wavelength 1x9 transceivers allow normal data transmission on the optical link when they are connected to another compatible laser product. Short wavelength 1x9s embedded in Emulex host adapters are non-OFC. For non-OFC links, a compatible laser device must be non-OFC and certified as a Class 1 laser product.

[Return to top of page.](#page-0-0) 

### **System Level Certification**

All GLMs and GBICs sold as accessories by Emulex or host adapters containing embedded 1x9 transceivers are certified as Class 1 laser products within the U.S. and Class 1 laser component assemblies outside of the U.S. Manufacturers of products properly incorporating the GLM, GBIC or 1x9 transceiver do not need to recertify their product for laser safety. The procedure for full system certification is therefore identical to that used for any other electronic system. When applying for system level certification to electronic standards such as IEC950, the regulatory engineers may want to see the DHHS and European conformity labeling on the GLM, GBIC or 1x9 transceiver, and the system level documentation and labeling. Copies of the certificate of conformity for any GLM, GBIC or 1x9 transceiver sold by Emulex can be obtained upon request from Emulex Corporation, Costa Mesa.

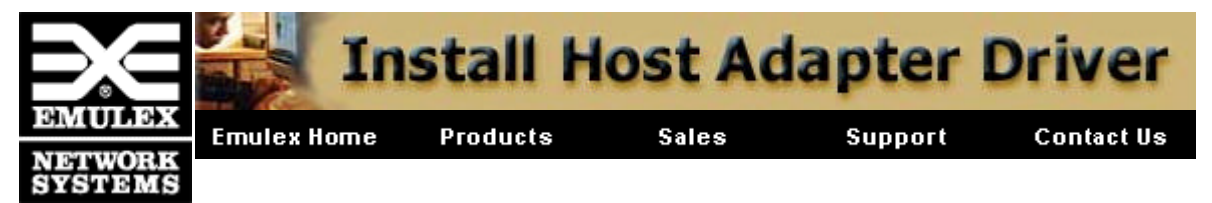

# **Windows NT 4.0 SCSI Mini Port Driver**

# **Prerequisites:**

Verify these minimum operating environment and software requirements:

- Windows NT 4.0 server, with Service Pack 3
- Emulex SCSI mini-port driver for Windows NT
- Installed LP3000, LP6000, LP7000/E, LP8000, or LP850 host adapter
- Fibre Channel drives connected to the host adapter using fiber optic or copper duplex media (user supplied)

Follow this procedure to install the Emulex SCSI mini port driver for Windows NT 4.0. Click procedure for details. When finished, click "Return to top of page" to return to this summary.

1. Install Windows NT SCSI Mini Port Driver. The driver files are located on the diskette included with your product.

Once the driver is installed, you can use the host adapter in the Windows NT environment, or manage the host adapter using the Mini Port Utility (see the Management Guide.

#### **TechNote: See the How to... Guide to enable simultaneous networking and storage. To perform additional configuration changes see the how to guide or consult your Windows NT documentation.**

# **Install Windows NT SCSI Mini Port Driver**

**From the Windows NT desktop,**

- **1. Select Start, Settings, and Control Panel.**
- **2. Double click the SCSI Adapters icon.**
- **3. Select Drivers tab.**
- **4. Click Add.**
- **5. Click Have Disk.**
- **6. Enter the path to the driver files and click OK.**
- **7. Select the Driver and click OK to install necessary files.**
- **8. Click Yes to restart the computer.**
- **9. Select Start, Settings, and Control Panel.**
- **10. Double click the SCSI Adapters icon.**

**11. Select Drivers tab.** 

**Verify the Emulex SCSI mini-port driver is present and started.** 

**12. Select Devices tab.** 

**Verify that the host adapter is present.**

**13. Click the "+" sign to expand the adapter listing.** 

**Verify the connected disk drive is listed.**

**Once the driver is installed, you can use the host adapter in the Windows NT environment, or manage the host adapter using the Mini Port Utility (see the Management Guide.**

**To perform additional configuration changes see the How to... Guide or consult your Windows NT documentation.** 

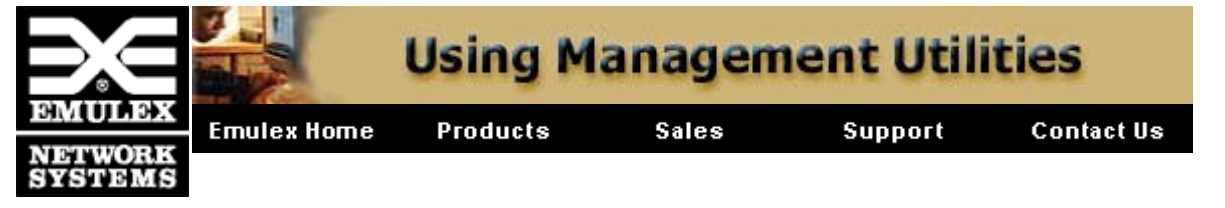

#### **[DOS Management](#page-17-0)**

Run diagnostics to verify the host adapter's installation and view host adapter properties or upgrade the host adapter's firmware.

#### **[Windows NT 4.0 SCSI Port Driver Utility](#page-22-0)**

Use the Emulex Configuration Utility to configure LP6000, LP7000/E and LP8000 host adapters. Perform LUN mapping, SCSI device mapping, upgrade host adapter firmware, and modify driver parameters in the Windows NT registry.

#### **[Windows NT 4.0 SCSI Mini Port Driver Utility](#page-29-0)**

View LP6000, LP7000/E and LP8000 host adapter parameters, download PCI configuration files (CFL), modify driver parameters in the Windows NT registry, and upgrade host adapter firmware.

#### **[Boot BIOS](#page-35-0)**

Boot BIOS works with the existing system BIOS on Intel Pentium PCI motherboards. Boot BIOS allows you to designate a fibre channel drive as the boot drive, change the arbitrated loop physical address (ALPA), change the link timers, select topologies (arbitrated loop or fabric), enable or disable individual devices.

<span id="page-17-0"></span>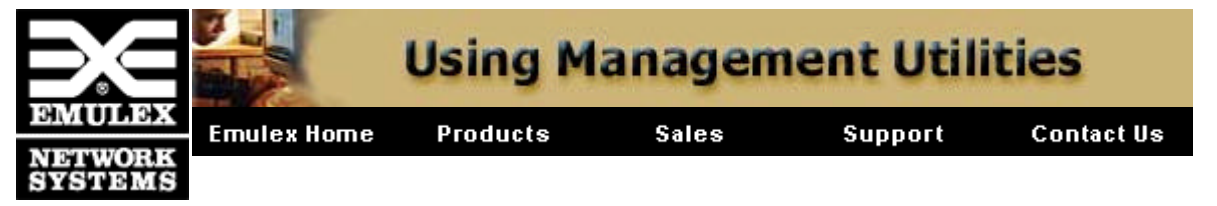

# **DOS Diagnostic Utility**

The lp6dutil is a DOS-based program that enables a user to test the host adapter board and to upload firmware. This program is intended for use in a stand-alone environment. You can designate a single computer as a test station and test up to four host adapter boards at the same time. The lp6dutil program tests a variety of host adapter boards (for example, LP6000, LP7000/E, and LP8000). Running this program while the host adapter is connected to an arbitrated loop is not recommended.

#### **Prerequisites:**

- Installed Emulex host adapter
- DOS 6.x or higher (program may not run in the DOS shell under Windows on all systems.
- Loopback connector for expanded testing (user supplied)

Follow these procedures to perform hardware diagnostic testing of an Emulex host adapter. Click procedure for details. When finished, click "Return to top of page" to return to this summary.

- 1. Verify operating conditions. Do not run the lp6dutil program with a memory manager or under a DOS shell in Windows on all systems.
- 2. Install lp6dutil. Copy the software to your hard drive.
- 3. Start lp6dutil. Type the command to run the program or customize the command with command options.
- 4. Examine the diagnostic main menu to display available tests and options.

# **Verify operating conditions**

Ensure that you run lp6dutil under these conditions::

- Stop all memory manager programs like Expanded Memory Manager (EMM386).
- Run in DOS, not in a DOS shell under Windows.

# **Install lp6dutil software to hard drive**

- 1. Make a directory on your hard drive.
- 2. Insert diagnostic diskette in disk drive or download from

- 2. Insert diagnostic diskette in disk drive or download from ftp.emulex.com/pub/fibre/lp6xxx/lp6dutil.
- 3. Copy files to your hard drive.

# **Start lp6dutil**

At the DOS prompt, enter lp6dutil with or without command options.

```
c:\>lp6dutil {o=outfilename} {i=infilename} {/d} {/nr} {d=xxxx}
```
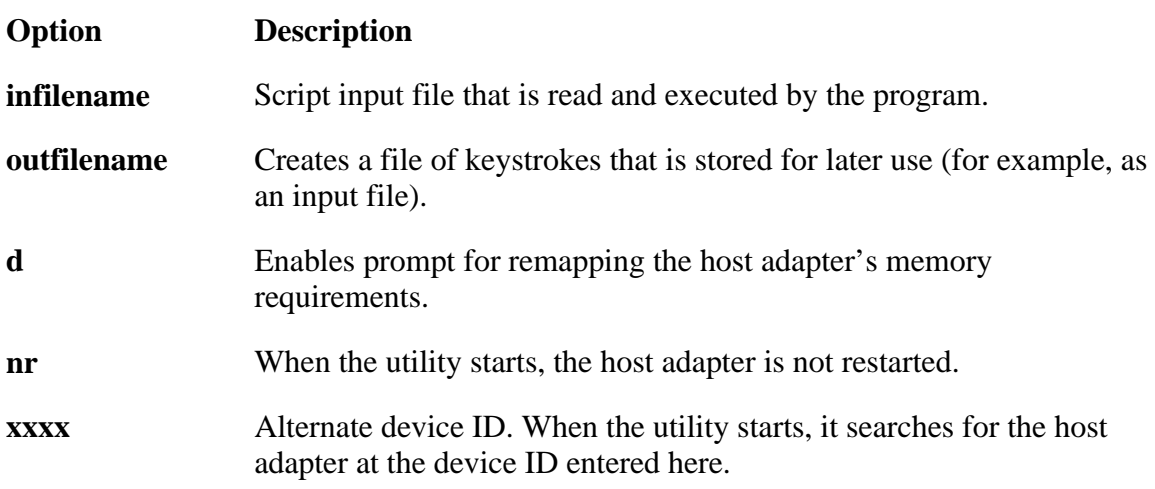

#### **Preliminary testing**

The diagnostic program performs the following preliminary analysis of the host adapter boards before displaying the Main menu:

- Looks for installed PCI host adapters and display up to four.
- Performs preliminary testing on all installed host adapters, including:
	- SLIM memory test
	- BIU register test

BIU configuration registers test.

- Reports pass or fail status messages.
- Resets the host adapters.
- Checks POST (Power On Self Test) status of host adapters.
- Reports revision levels of diagnostic and functional firmware.
- Displays the resources of each host adapter.

If no host adapter is found, the program will exit. Error messages are displayed when failures occur.

failures occur.

# **Diagnostic main menu**

After the lp6dutil goes through its start-up procedure, the Main menu displays and handles user requests. To display a previous menu, you must type 0. Displayed values are hexadecimal.

If lp6dutil finds two or more host adapters in the system, you will be prompted to select which host adapter(s) is to be tested.

These choices are available from the Main menu.

Test Host Adapters - This option runs host-based internal and external loopback tests.

Modify Test Options - You can enable or disable up to 7 different tests, depending upon the cards installed (BIU-1 or BIU-2). Specify number of retries, and actions to take if error occurs.

Restart Host Adapters - Resets the host adapter under test.

Input/Output - This option opens or closes input and output files.

Maintenance - This option is used to update firmware or non-volatile parameters in FLASH ROM, and can display program images stored in memory.

Show Host Adapters Info - This displays various configuration and status data that can be used by Tech Support to help troubleshoot problems.

Quit - Finish all testing and exit the lp6dutil program.

### **Test Host Adapters**

1. Select this option to run these host-based internal and external loopback tests on the host adapter.

Internal BIU PCI loopback and other loopback tests are run automatically.

2. Choose 0 (No) if you do not have an external loopback connector.

External loopback tests are disabled by default  $(0 = No (default); 1 = Yes)$ .

### **Modify Test Options**

1. Select the desired test: PCI loopback, Internal loopback, External Loopback through the GLM, or all three.

These test options are available for BIU-2 cards: BIU2 Tx and Rx DMA, BIU2 GP DMA, and BIU2 concurrent DMA.

To perform the external loop back test, you must connect a loopback connector.

- 2. Configure the SRAM test by entering the number of sequences (or concurrent sequences) and the sequence byte length.
- 3. Select number of passes (default is  $0x50$ ;  $0 = \text{infinity}$ ).
- 4. Select action to take upon encountering errors  $(0 = stop (default), 1 = repeat, 2 =$ ignore).

### **Restart Host Adapters**

Select this option to reset the host adapter. When restart occurs, lp6dutil performs POST testing on the adapter and its reloads functional firmware.

# **Input/Output**

Select this option to open or close input and output files. An input file is interpreted and executed by the lp6dutil program. The output file contains a log of all messages.

### **Maintenance**

Use this option to update the firmware or non-volatile parameters in the Flash ROM. This option also displays program images (load list) stored in the host adapter's memory. You must reboot the host adapter for the new firmware to take effect.

### **Show Host Adapter Info**

Select this option to display this host adapter data:

BIU PCI Configuration Parameters Host Adapter Info and Status Adapter Revisions Display Configuration data Service Parameters Status/Counters Info Link Status Link Attention

# **Quit**

Select this option to exit the lp6dutil program. A warning message occurs if errors were encountered during the session.

# **Upgrade firmware**

### **Prerequisites:**

- DOS 6.x or higher (program may not run in the DOS shell under Windows on all systems.
- DOS diagnostic utility program installed
- Firmware image file upgrade (available from Emulex ftp server at ftp.emulex.com/pub/fibre.
- No memory manager programs like Expanded Memory Manager (EMM386) currently running.

# **Upgrade procedure**

- 1. Boot up computer in DOS.
- 2. Enter this command to start the lp6dutil program.

c:\>lp6dutil

- 3. Type 5 Maintenance on the Main menu.
- 4. Type 1 to Upgrade Firmware.
- 5. Enter new image file name and path to upgrade file.
- 6. Type 1 to upgrade now.
- 7. Type CR to reset the host adapter.
- 8. Type 0 until the Main menu reappears.
- 9. Type 7 to Quit.

<span id="page-22-0"></span>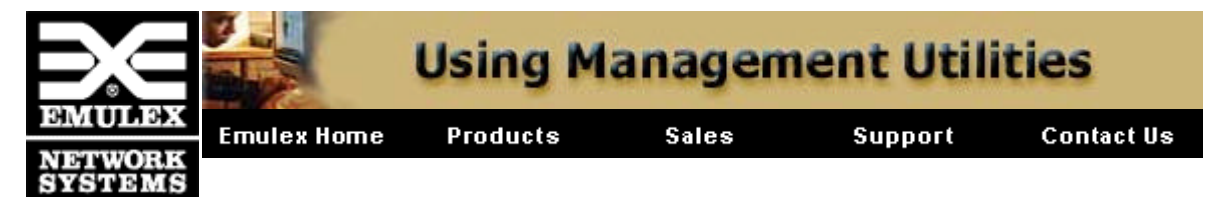

# **Windows NT 4.0 SCSI Port Driver Utility**

The Emulex Configuration Utility (elxcfg.exe) is installed automatically as an executable during the SCSI port driver installation. A shortcut to the utility is located on the Start Menu under Programs. When launched, the configuration utility will probe the registry. Adapters defined in the registry are listed in the Available Adapters list box. This list displays the adapter type, bus number, slot location and firmware revision.

# **Prerequisites**

- Installed host adapter with connected device
- Installed SCSI port driver

The utility is explained under the following sections.

- Host Adapter Function Buttons
- Adapter Controls
- Adapter Timer Settings
- SCSI Target list box

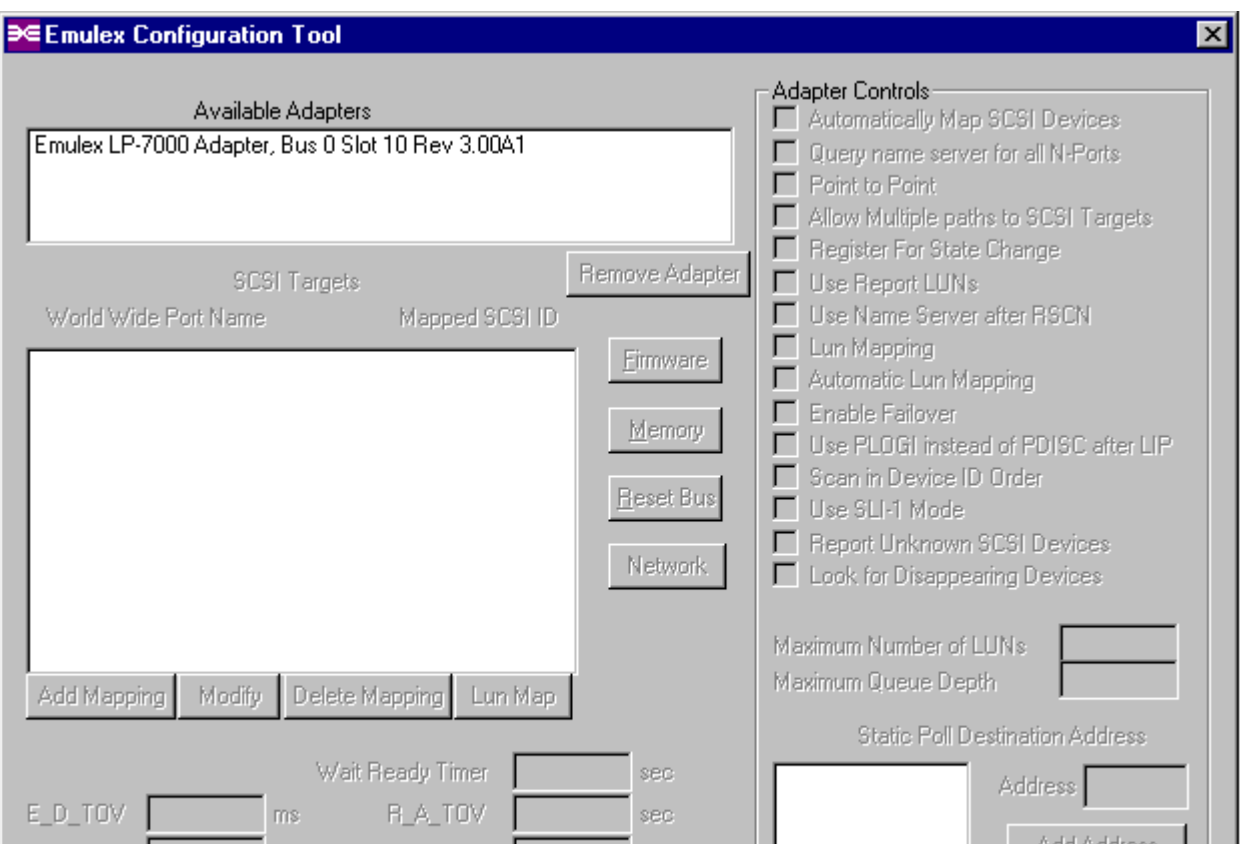

file://E:\emuweb\WWWROOT\ts\fibre-channel\docs\manage pdf\7pt\_util.htm

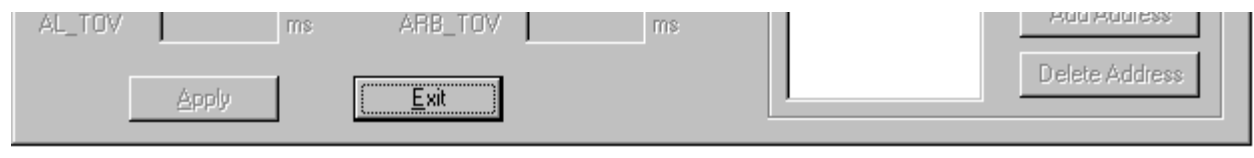

# **Host Adapter Function Buttons**

These functions can be viewed and or executed as long as the adapter is installed. Execution of these functions take effect immediately.

- **Remove Adapter** Removes previously installed adapter information.
- **Firmware** Download new firmware to the host adapter.
- Memory View the host adapter memory.
- Reset Bus Emulate a SCSI bus reset using the host adapter.
- **Network** Select and view the host adapter networking parameters.

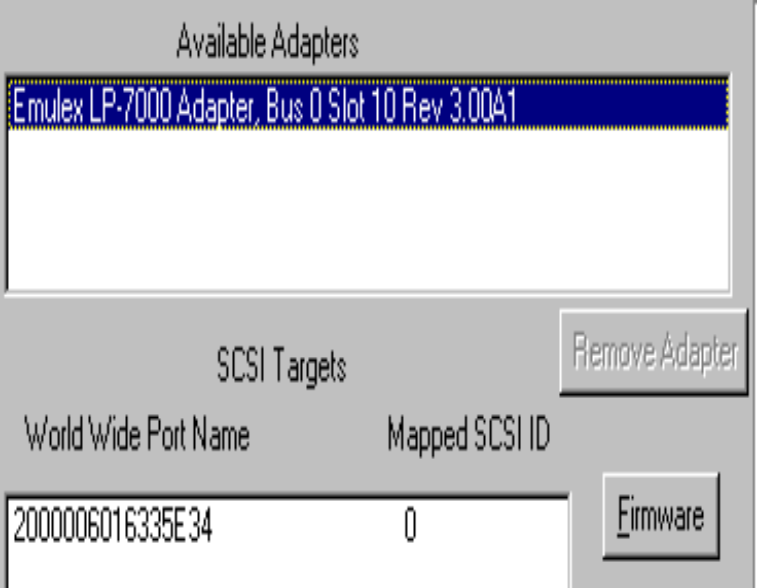

#### **Remove Adapter**

The Remove Adapter button is used to delete a host adapter's entry from the registry. This can only occur after the physical removal of the host adapter. When the adapter is physically present in the bus, the Remove Adapter button is grayed out (disabled).

#### **Firmware**

The Firmware button is used to download a new firmware image into the host adapter's flash ROM. Firmware images can be downloaded from the Emulex FTP site. The firmware will be verified, downloaded, and the adapter restarted.

#### LightPulse Fibre Channel PCI Host Adapter Management Page 3 of 7

firmware will be verified, downloaded, and the adapter restarted.

#### **Memory**

The Memory button brings up the Memory Dump window. Enter the desired starting address in the Memory Offset edit box, and the length in bytes of the memory to dump in the Count edit box.

Click Reload to display contents in the memory dump window.

#### **Reset Bus**

The Reset Bus button will emulate a SCSI bus reset.

#### **Network**

**Note** Network parameters are only valid if an IP driver or Combo driver is installed.

The Network button brings up the Network Configuration window which allows you to set the following parameters.

- Networking enable or disable networking.
- Class Select the class of service. Class 2 permits frame transfers with an acknowledgment and Class 3 permits frame transfers with out an acknowledgment.
- MTU enter the appropriate Maximum Transfer Unit in decimal format.

Return to top of page.

# **Adapter Controls**

General host adapter configurations are located under Adapter Controls. Check or clear the check box to enable or disable contols. All changes take effect after a server reboot.

#### **Automatically Map SCSI Devices**

Enable – Tells the driver to automatically map new SCSI devices as they are discovered. If the devices have already been mapped, either by discovery or manually, this checkbox has no effect.

Disable – Tells the driver to disable auto mapping. You must use the utility to manually map devices. New devices will not be usable until the device is mapped.

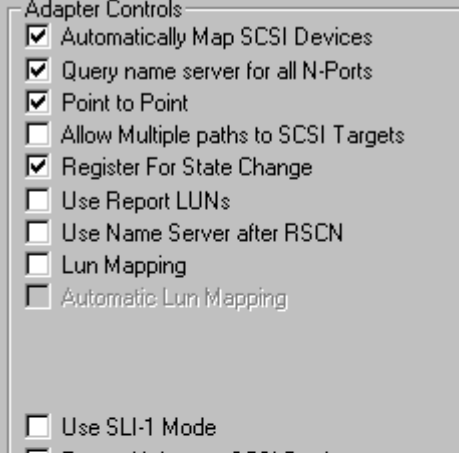

#### LightPulse Fibre Channel PCI Host Adapter Management Page 4 of 7

mapped.

#### **Query name server for all N-Ports**

Enable – Tells the driver to poll the name server for all connected N-Ports.

Disable – The driver will ask for all registered SCSI FCP devices.

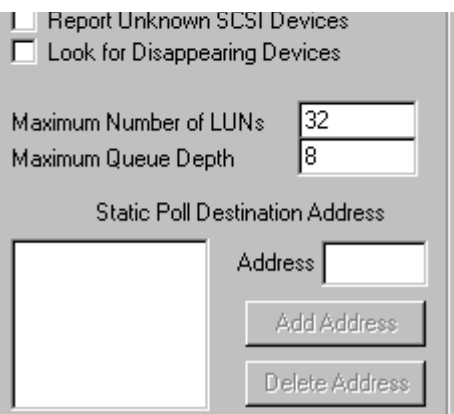

Note Emulex adapters register as a SCSI FCP device. If the only devices on the fibre channel are Emulex Adapters and storage devices, the same list of devices will be returned for each of the two choices.

#### **Point to Point**

Enable – Causes the adapter to initialize in a point to point configuration. This control should also be checked if connected to a fabric via an F-Port.

Disable – The adapter will use Loop Initialization to initialize the link.

#### **Allow Multiple paths to SCSI Targets**

Enable – Mapped SCSI devices are reported on each connected port.

Disable – Mapped SCSI devices are reported only on the first connected port.

#### **Register for State Change**

Enable – When a fabric is present, the driver will register with the fabric to receive Registered State Change Notification (RSCN) ELS requests from the fabric.

Disable – The driver will not register with the fabric, even if the fabric is present.

**Note** Disabling State Change Notification will disable the automatic discovery of new devices. It will also prevent the recovery when moving cables on a switch connected to a storage device.

#### **Use Report LUNs**

Enable - For all SCSI devices, the driver will issue a Report LUNs SCSI command to determine the LUNs present on the storage device. The target device is responsible for reporting all present LUNs. If this option is enabled and the target device supports Report

reporting all present LUNs. If this option is enabled and the target device supports Report LUNs, then the Maximum number of LUNs is ignored for the target device.

Disable - If the target does not support the Report LUNs SCSI command or the option is disabled, then the driver will poll each device for the present LUNs. The driver will start with LUN 0 and proceed for each LUN up to the Maximum LUN value.

#### **Use Name Server after RSCN**

Enable - The driver will ignore the payload of the RSCN and query the name server for the latest list of devices.

Disable - The driver relies on the data in the RSCN payload to update the list of devices.

Note This option should be selected if using a switch with FL ports or soft zoning (check your switch manufacturers user guide). If neither FL ports or soft zoning is being used, disable this option for faster recovery after faults.

#### **LUN Mapping**

Enable - All LUNs behind all targets are mapped. Since Fibre Channel targets support a LUN number 64 bits long and the port driver under NT only supports 8 bits, some sort of mapping is required. Unmapped LUNs are not accessable by NT.

Disable - There is a one to one correspondence of Fibre Channel LUNs to NT LUNs. In the case where LUN Mapping is not used, the Fibre Channel LUN is created as follows:

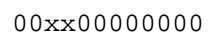

where the xx is the NT LUN number.

#### **Automatic LUN Mapping**

Enable - LUNs are automatically mapped by the driver as they are discovered.

**Note** Automatic mapping may cause LUN numbers to "change". For example, the LUN indicated by the SCSI Applet on the control panel may be different from the actual LUN number on the device. The mapping can be viewed by clicking on the LUN Mapping button.

Disable - LUNs must be manually mapped.

#### **Use SLI-1 mode**

file://E:\emuweb\WWWROOT\ts\fibre-channel\docs\manage pdf\7pt\_util.htm 3/24/99

Enable –SLI-1 is used even if the adapter is capable of SLI-2.

Disable – The driver will use SLI-2.

#### **Maximum Number of LUNs**

This is the number of LUNs the driver will poll during device discovery. The minimum value is 1, the maximum value is 255.

#### **Maximum Queue Depth**

The number of outstanding commands to a single LUN.

Return to top of page.

# **Adapter Timer Settings**

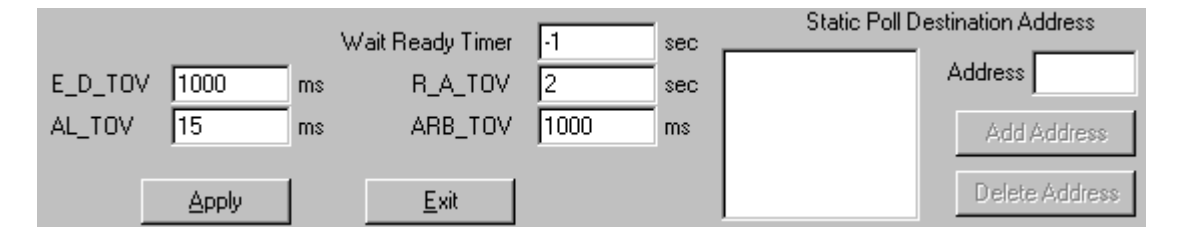

### **E\_D\_TOV**

This parameter changes the Error Detect Timeout Value,

### **AL\_TOV**

This parameter changes the Arbitrated Loop Timeout Value,

### **R\_A\_TOV**

This parameter changes the Resource Allocation Timeout Value

### **ARB\_TOV**

This parameter changes the Arbitration Timeout Value.

#### **Static Poll Destination Address**

The Static Poll Destination Address lists a 24 bit Fibre Channel address that will be polled for devices when the adapter boots. To add an address, enter the 6 hex digits of the Fibre Channel address in the Address box and click the Add Address button. To delete an address, select the address and click the Delete Address button.

# **SCSI Targets list box**

The SCSI Targets list box shows the current SCSI ID to Fibre Channel World Wide Port name mapping.

## **Add Mapping**

Add mapping allows you to map available and unmapped Fibre Channel devices to a SCSI ID.

#### **Modify**

Allows you to modify a currently mapped device.

#### **Delete Mapping**

Deletes the current mapping.

#### **LUN Map**

LUN map shows the LUN mapping for a selected target.

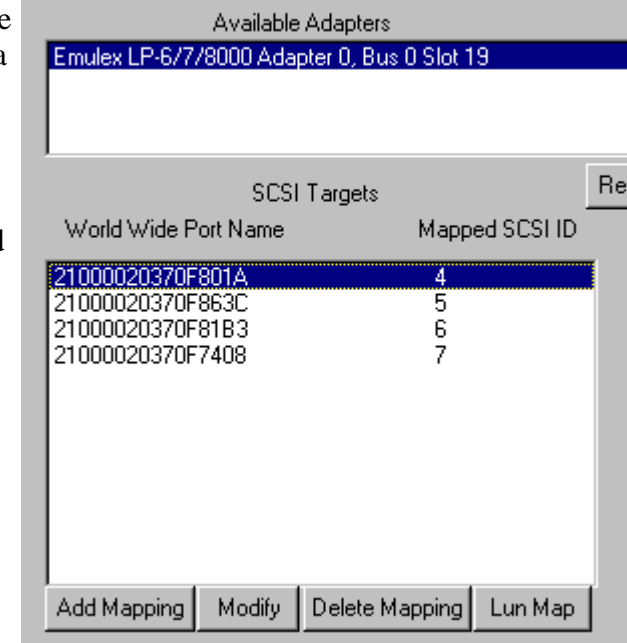

**∋∈Emulex Configuration Tool** 

Note The LUN Map button will only be enabled if the LUN Mapping check box is checked for the adapter.

Return to top of page.

<span id="page-29-0"></span>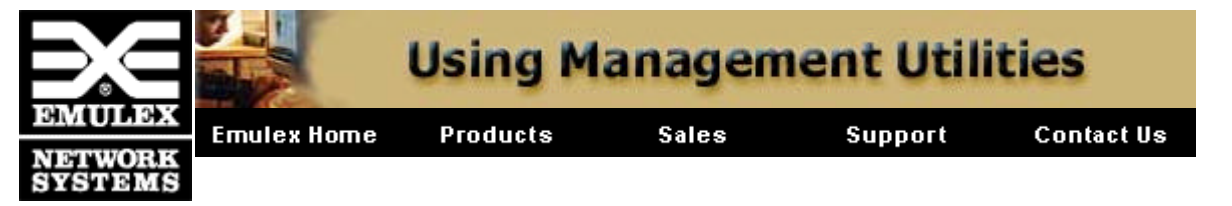

# **Windows NT SCSI Mini Port Driver Utility**

The host adapter utility (Lputilnt.exe) is an executable file on the diskette containing the host adapter driver. Run the utility from the floppy or copy and run it from your local hard drive. Requires:

- Windows NT version 4.0 or greater
- Installed LP6000, LP7000/E, LP8000, or LP850 host adapter
- Installed Windows NT SCSI Mini Port Driver

Note The LightPulse Utility/NT Requires that the SCSI Mini-port driver be installed and connected to at least one drive before it can operate properly.

1. Double click Lputilnt.exe to start utility.

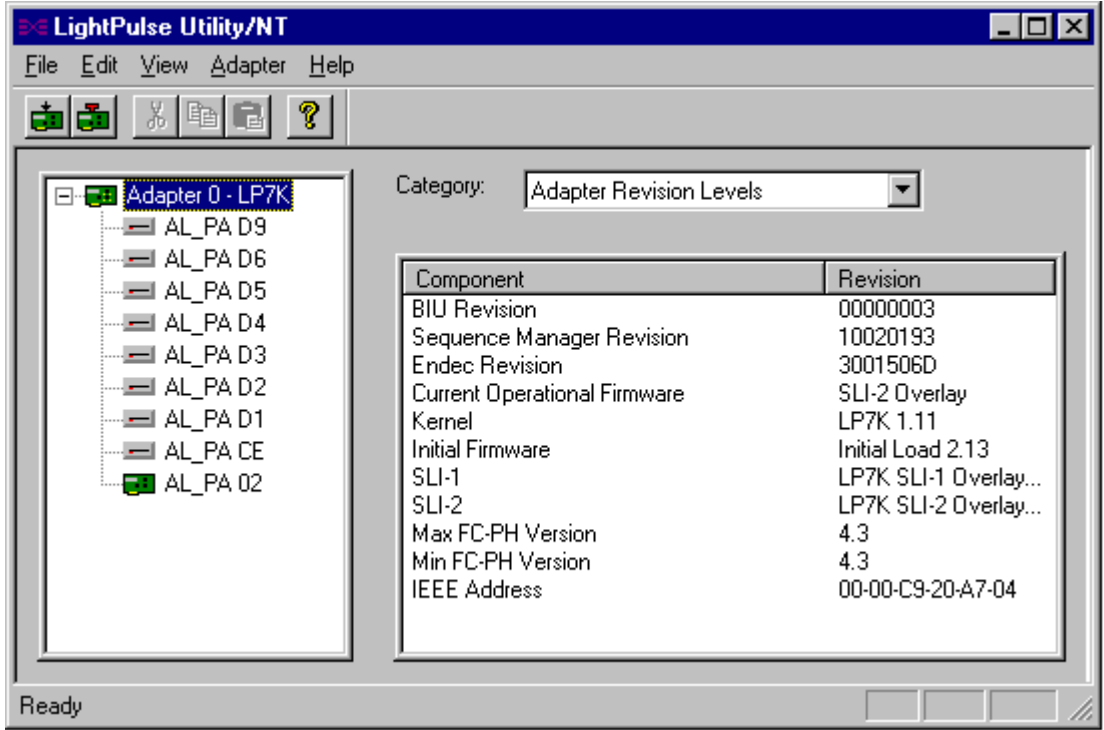

- 2. Select an adapter from the list on the left.
- 3. On the menu bar, click Adapter or pull down the Category list.
- 4. Select an option to view parameters.

There are eight options available, each displaying a different group of host adapter

There are eight options available, each displaying a different group of host adapter parameters:

**Adapter Revision Levels** - View information about the chipset and firmware revision levels of the selected adapter.

**Firmware Maintenance** - View detailed information about the firmware in the Flash ROM of the selected host adapter. The user can also:

- ° Upgrade host adapter firmware
- ° Manage existing firmware
- ° Enable or Disable the adapter's Boot BIOS

**Loop Map** - View a list of the members of the selected host adapter's loop map.

**PCI Registers** - View the values of the PCI configuration registers for the selected adapter.

**Configuration Data** - View information about the data in each of the configuration regions in the Flash ROM of the selected host adapter. The user can also:

° Download PCI configuration files (CFL)

**Driver Parameters** - View information about device driver parameters that are maintained in the Windows/NT registry. The user can also:

° Modify driver parameters in the Windows NT registry

**Link Statistics** - View statistics about the arbitrated loop of the selected host adapter.

**Status and Counters** - View status and counters for bytes, frames, sequences, exchanges, etc.

Return to top of page.

# **Firmware Maintenance**

From the LightPulse Utility/NT main window,

- 1. Select the desired host adapter.
- 2. Expand the Category list and select Firmware Maintenance.

This display provides detailed information about the firmware in the Flash ROM of the selected host adapter. The radio buttons determine how data is displayed.

• Flash ROM List shows all firmware images in the selected adapter's flash ROM.

● Flash ROM List C Flash ROM Map C RAM Map

auapter's flash ROM.

- **Flash ROM Map** displays these same images, along with unused flash ROM space.
- RAM Map displays the firmware images currently loaded in the selected adapters

SRAM.

Firmware images that are referenced in the host adapter's wake-up parameters are denoted with a **W** in the leftmost column of the display.

From the Firmware Maintenance window, you can:

- Upgrade host adapter firmware
- Delete or activate existing firmware
- Enable or disable the adapter's Boot BIOS

### **Upgrade Host Adapter Firmware**

1. Obtain a copy of the desired upgrade file.

Upgrade files are available on the Emulex ftp server at ftp.emulex.com/pub/fibre/.

- 2. Start the utility.
- 3. Select the desired host adapter
- 4. Expand the Category list and select Firmware Maintenance.
- 5. Click Download.
- 6. Locate the new upgrade file.
- 7. Click Open.

The new software is transferred to the host adapter.

- 8. Expand the Category list and select Adapter Revision Levels.
- 9. Verify the new firmware revision is shown.

### **Delete or Activate Firmware Image**

Deleting a firmware image may be necessary in order to provide storage for a subsequent download. When two images of the same type, but different revision exist in the host adapter's Flash ROM, you may select which image is active. Only one image of a particular type can be active at a time. The active image is preceded by a **W** in the list.

From the LightPulse Utility/NT main window,

- 1. Select the desired host adapter.
- 2. Expand the Category list and select Firmware Maintenance.
- 3. Select a firmware image.
- 4. Click Delete to remove the image file or Activate to activate the image file.

Return to top of page.

Program Type Test Program **W** Functional Firmw... W SLI-1 Overlay W SLI-2 Overlay **W** Boot Bios Firmware

# **Enable or Disable Boot BIOS**

Boot BIOS is used to designate a Fibre Channel drive as the boot drive. To enable a Fibre Channel drive as the boot drive, first enable Boot BIOS using this procedure and then refer to the Boot BIOS section.

From the LightPulse Utility/NT main window,

- 1. Select the desired host adapter.
- 2. Expand the Category list and select Firmware Maintenance.
- 3. Select the Boot BIOS Firmware image.

If Boot BIOS Firmware is not listed, you will need to download a Boot BIOS image.

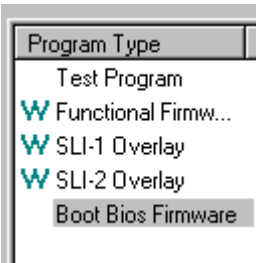

4. Click Enable.

The Enable button toggles to Disable when Boot BIOS is enabled.

# **Download PCI configuration files (CFL)**

This display provides information about the data in each of the configuration regions in the Flash ROM of the selected host adapter. The user selects a region in the drop-down Region list and the data contained in that region is displayed. Regions 5, 6 and 7 allow the user to download PCI configuration data files to the selected region.

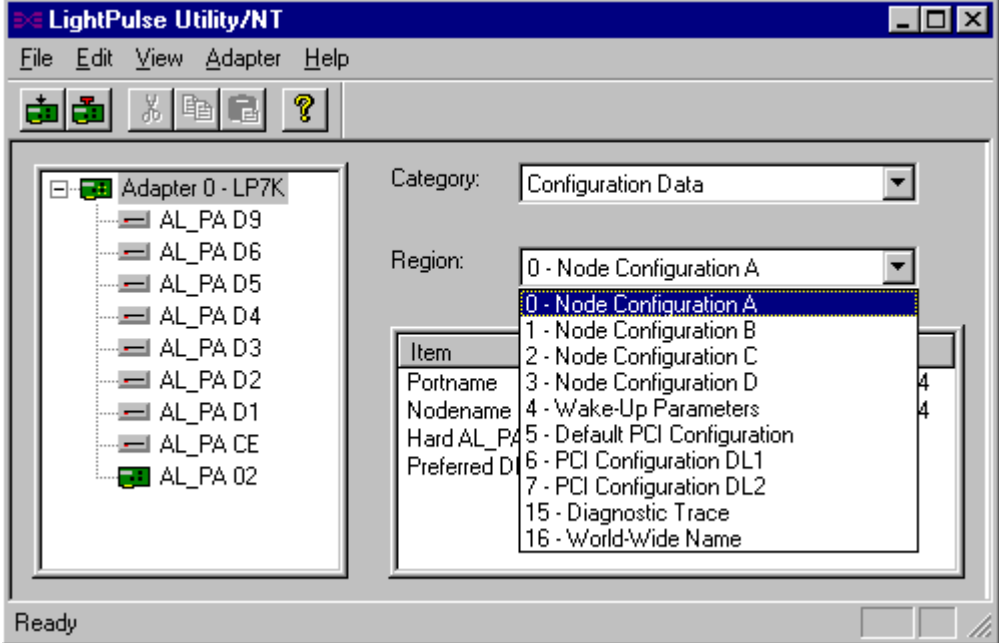

From the LightPulse Utility/NT main window,

- 1. Select the desired host adapter.
- 2. Expand the Category list and select Configuration Data.
- 3. Expand the Region list and select region 5, 6, or 7.
- 4. Click Download button.
- 5. Enter the path to the PCI configuration data file (\*.cfl).
- 6. Click Open.

File is downloaded into the selected region.

# **Modify driver parameters in the Windows NT registry**

This display provides information about device driver parameters that are maintained in the Windows/NT registry, and allows those values to be modified. All available device driver parameters are listed in the data display, along with the current, minimum, maximum, and default values. Parameters that have their value specified in the system registry are denoted with either a **G** or an **L** in the leftmost column of the display. The **G** indicates that the value is set in the global registry entry, which applies to all adapters that do not have a local registry entry. The **L** indicates that the value is set in a registry entry specific to the selected adapter, which overrides the value settings in the global entry. A column labeled Dynamic indicates if a parameter change takes effect immediatly. Values for this parameter are **yes**, **restart**, and **reboot**.

# **Modifying Driver Parameters**

From the LightPulse Utility/NT main window,

- 1. Select the desired host adapter.
- 2. Expand the Category list and select Driver Parameters.
- 3. Double click on a parameter name.
- 4. Enter desired value in the New Value field.
- 5. Select Permanent or Global checkbox.

Select Permanent to cause the new value to be written to the system registry. If Permanent is not selected, the parameter will revert to its default value when the driver is reset.

Select Global to change the global registry entry. Otherwise, the change is made to the adapter-specific registry entry.

# **Update Device Driver**

Device drivers are updated periodically and can be obtained from the Emulex website at ftp.emulex.com/pub/fibre/. In the Windows NT environment, you should remove the existing driver before installing a new driver. Follow the steps below to remove an existing driver and then refer to the installation section to install a new driver.

From the Windows NT desktop,

- 1. Click Start, select Settings, and Control Panel.
- 2. Double click the SCSI Adapters icon.
- 3. Select Drivers tab.
- 4. Click Remove, and Yes to confirm.
- 5. Click OK.
- 6. Reboot the computer to restart Windows NT.
- 7. Install new driver.

Copyright Emulex Corporation - All rights reserved - 1999

<span id="page-35-0"></span>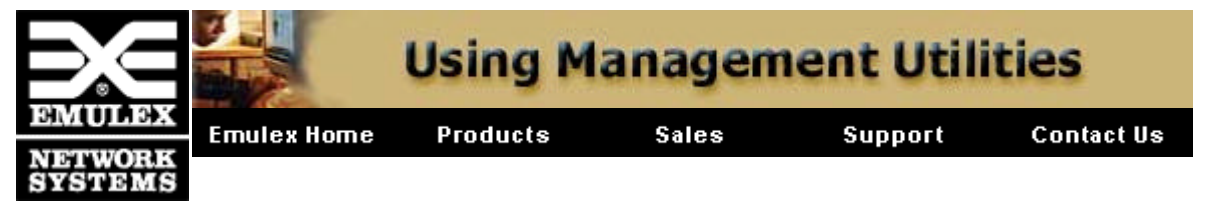

# **Boot BIOS Utility**

#### **Requirements:**

- Intel Pentium computer system, with system BIOS copyrighted 1995 or later
- MS-DOS 6.0 or higher
- Installed LP3000, LP6000, LP7000/E or LP8000 host adapter
- Connected Fibre Channel drive or disk array

#### **Boot BIOS does the following:**

- Supports up to 8 LightPulse Fibre Channel host adapters per computer.
- Supports multi-initiators on different systems, connected by hubs.
- Supports multiple disk arrays and LUNs (up to 8 LUNs per ALPA).
- Detects up to 99 devices per adapter
- Displays a maximum of 16 devices during the boot process.

This page provides a detailed description of each menu choice on the Boot BIOS Utility menu. Default options are acceptable for most installation. If a menu is marked as an "Advanced Option", novice users should accept the defaults.

The Main Menu choices are described below. Select a link for additional descriptions, or click "Return to top of page" to return to this summary.

Change BIOS boot device/display all devices Change default ALPA on this adapter Enable or disable BIOS on this adapter Change FC Link Timer Change Extended Link Service Timer Enable or disable individual devices Change PLOGI retry timer Topology selections Fabric D\_ID and WWPN selection

### **Change BIOS Boot Device/Display All Devices**

This option applies to an arbitrated loop (FC-AL) topology only. It shows all drives attached to the selected host adapter. The adapter is not the boot device, but a drive attached to the host adapter can be designated as the boot device. The first device in the list is the boot device. By default, the lowest arbitrated loop physical address (ALPA or AL\_PA) of the device on the first adanter will be the boot disk.

device on the first adapter will be the boot disk.

To specify a Fibre Channel drive as the boot device, enter a two digit number (01, 02, etc.) to specify which drive will be the boot device. (After specifying a device as the boot device, go to menu option 6 to verify that device is enabled). The Boot device at the top of the menu changes to reflect this entry.

Each device is displayed by ALPA, Select ID, LUN number and drive information. Use <PageDn> to scroll through a long list of drives to find the desired boot device. Only 16 are shown on the screen each time, but a maximum of 99 devices per adapter can be displayed.

#### **Change default ALPA of this adapter**

This option applies only to arbitrated loop (FC-AL). Use this option to change the ALPA (Arbitrated Loop Physical Address) of the selected adapter. The default ALPA for the adapter BIOS is 01 (hex).

The ALPA could be changed if these conditions are present:

- The computer with the installed host adapter is moved to another location.
- The System Administrator designates a change for administrative purposes.

#### **Enable or Disable BIOS on This Adapter**

Use this option to enable or disable boot BIOS on the selected host adapter. If enabled, a device connected to the host adapter can be designated as the boot device. Default is disabled.

Boot BIOS can be enabled on more than one host adapter at a time.

#### **Change FC Link Timer (+ Advanced Option +)**

Use this option to configure the Link up wait timer. Choices are 5, 10, 15 (default), 20, and 30 seconds. Link up wait time is the time that the host adapter will wait for a link up to be established.

#### **Changed Extended Link Service Timer (+ Advanced Option +)**

Link services are used for log in, sequence and exchange management, and connection maintenance. Use this option to configure the wait timer for the Extended Link Service (ELS) command. Examples are PLOGI (port log in) or Prli (process log in). Choices are 4 (default), 10, 20 and 90 seconds.

**Enable or Disable Individual Devices (+ Advanced Option +)**

#### **Enable or Disable Individual Devices (+ Advanced Option +)**

This option applies only to arbitrated loop (FC-AL). Default is enabled for each device. Each device can be enabled or disabled by the user. The maximum number of devices (including LUNs) that can be displayed in the device menu is 99 per adapter.

If a change is made to the boot device in the Change BIOS Boot Device/Display All Adapters menu, the user must check this menu to verify that the new boot device is enabled.

This menu option must be updated to reflect any hardware configuration changes.

#### **Change PLOGI Retry Timer (+ Advanced Option +)**

This menu is used to set the interval for the PLOGI (port log in) Retry Timer. This option is especially useful for Tachyon-based RAID arrays. Under very rare occasion, a Tachyonbased RAID array will reset itself and the port will go off line temporarily in the loop. When the port comes to life, the PLOGI retry interval scans the loop to discover this device.

The time it takes for one PLOGI to scan the whole loop (if 126 ALPA are on the loop) is shown below:

- $\bullet$  50 msec will take 5 to 6 seconds.
- 100 msec will take 12 seconds.
- $\bullet$  200 msec will take 22 seconds.

The default is 0 (no retry); other options are 50, 100 and 200 milliseconds.

#### **Topology Selections (+ Advanced Option +)**

Use this option to select the topology for the host adapter. Choose 1 for arbitrated loop (FC-AL) and 2 for fabric point to point. The default is FC-AL

#### **Fabric D\_ID and WWPN section (+ Advanced Option +)**

This applies to fabric point to point topology only.

Fabric destination identifier (D\_ID) indicates the address identifier of the N\_Port.

A list of devices will be displayed by a Name Server Inquiry, which contains a list of all port identifiers. By default, the first successful D\_ID returned from a Name Server Inquiry will be the boot device.

A dialog box appears with these choices.

**D\_ID and WWPN**. D\_ID and WWPN are checked to see if they are also in the BIOS ragion 8 area. If they are the same, hoot occurs

file://E:\emuweb\WWWROOT\ts\fibre-channel\docs\manage pdf\6bbios2.htm 3/24/99

region 8 area. If they are the same, boot occurs.

**WWPN only**. Name Server Inquiry is issued to locate the D\_ID of this WWPN. If found, a boot can occur.

**D\_ID only**. PLOGI is issued to this D\_ID regardless WWPN.

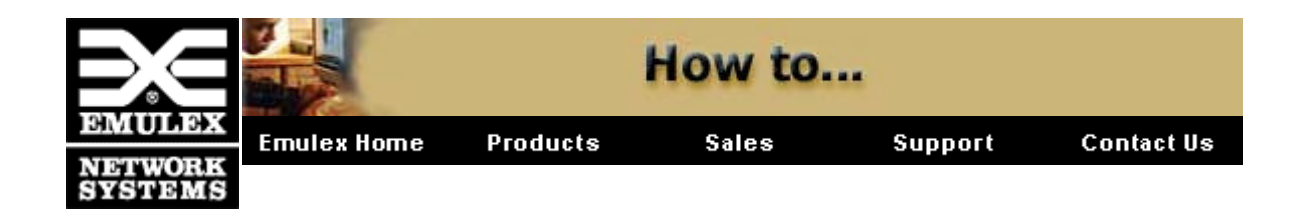

# **All Operating Systems**

#### **Boot from a fibre channel drive**

Boot BIOS works with the existing system BIOS on Intel Pentium PCI motherboards and allows a system to boot from a fibre channel drive.

**Connect a fiber optic cable to a copper port**

Use an MIA to convert media.

#### **Upgrade the host adapter's driver**

You must first remove the existing driver before installing a new driver.

#### **Upgrade the host adapter's firmware**

Using the DOS utility, save a new copy of the host adapter's firmware in its flash ROM

#### **Windows NT**

#### **Assign Windows NT ALPA**

Permanently assign an ALPA (Arbitrated Loop Physical Address) to the host adapter.

#### **Use the Windows NT event viewer**

The Windows NT SCSI driver verifies the success of the PCI Host adapter's Power On Self Test (POST). In case of a failure or suspected failure, an error log entry is issued to the Windows NT System Event Logger (Viewer).

**Enable simultaneous networking and storage over Windows NT**

Install two host adapters in the same Windows NT computer and use one for storage and one for networking.

#### **Enhance Windows NT SCSI driver performance**

Advanced users only. Configure registry to enhance performance when using a Windows NT SCSI driver.

#### **Enhance Window NT IP driver performance**

Modify class, topology or MTU values or the way Windows NT TCP/IP services transmits Ethernet packets (802.3 SNAP) by changing registry values.

#### **Perform LUN mapping**

This procedure requires the use of the Emulex Configuration Utility. This Utility is installed along with the Windows NT 4.0 SCSI Port driver.

#### **Perform manual SCSI mapping**

This procedure requires the use of the Emulex Configuration Utility. This Utility is installed along with the Windows NT 4.0 SCSI Port driver.

**Upgrade host adapter firmware using the Emulex Configuration Utility**

This procedure requires the use of the Emulex Configuration Utility. This Utility is installed along with the Windows NT 4.0 SCSI Port driver.

# **Designate a fibre channel drive as the boot drive**

Boot BIOS is a set of x86 instructions in the host adapter Flash ROM that allows a user to designate a Fibre Channel hard drive as the boot drive. Boot BIOS works with the existing system BIOS on Intel Pentium PCI motherboards.

> Note The examples in this chapter use the Windows NT 4.x operating system.

#### **Supported Host Adapters**

LP6000, LP7000/E, LP8000, and LP850.

#### **Requirements**

- Intel Pentium computer system, with system BIOS copyrighted 1995 or later
- MS-DOS 6.0 or higher
- $\bullet$  Windows NT 4.x installation media
- Installed host adapter
- Connected Fibre Channel drive or disk array
- The Emulex SCSI mini-port driver
- LP6dutil DOS Diagnostic, version 8.3 or higher

# **Defining a Fibre Channel Drive as the Boot Drive**

The following is a summary of the procedures necessary to define a Fibre Channel disk drive as the boot drive in Windows NT 4.x.

- Enable Boot BIOS
- Create a DOS boot disk
- Designate a Fibre Channel boot drive
- Format the Fibre Channel drive
- Install Windows NT 4.x operating system

Return to top of page.

# **Enable Boot BIOS**

**Note** You can enable Boot BIOS using the Windows NT LightPulseUtility/NT to enable Boot BIOS. See page 5-7 or use the DOS utility as shown below.

- 1. Boot the system in DOS.
- 2. Insert lp6dutil diskette in drive A.
- 3. Type this command:

a:\>lp6dutil

The Main menu is displayed.

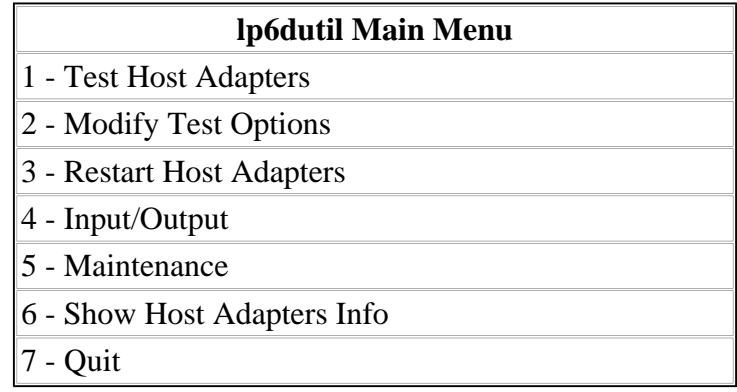

From the lp6dutil Main menu,

- 1. Type <5> and press <Enter> to open the Maintenance menu.
- 2. Type <3> and press <Enter> to enable Boot BIOS.
- 3. Type <0> and press <Enter> to return to the previous menu.
- 4. Type <7> and press <Enter> to exit the lp6dutil program.

Return to top of page.

### **Create a DOS Boot Diskette**

From MS-DOS prompt,

- 1. Place empty floppy disk in drive.
- 2. Format floppy with system files.

format a:/s

3. Copy these four files onto the floppy disk.

format.com fdisk.exe mscdex.exe The CD-ROM device driver (see manufacturer's manual)

**Note** SCSI CD-ROMs can use the ASPI DOS driver or the DOSCAM driver.

4. Create a simplified autoexec.bat file on the floppy disk and enter this line:

a:\mscdex.exe/d:**any\_name**

For example,

a:\mscdex.exe/d:OEMCD001

5. Create a simplified config.sys file on the floppy disk and enter this line:

a:\DEVICE=**device\_driver**/d:**any\_name device\_driver** CD-ROM device driver provided by manufacturer. **any\_name** This name serves as a link between autoexec.bat and config.sys files. The same name must be used in both the config.sys and autoexec.bat files.

For example,

a:\DEVICE=MTMCDAI.SYS/d:OEMCD001

- 6. Reboot system with floppy and verify your system boots properly.
- 7. Power down the computer.
- 8. Disable or disconnect the IDE hard drive from its controller.

Note Do not disconnect the IDE CD-ROM. The system BIOS will always scan for IDE before scanning for other interfaces.

Return to top of page.

# **Designate a Fibre Channel Boot Drive**

This procedure allows a user to select a Fibre Channel boot drive.

- 1. Insert the newly created boot disk in drive A.
- 2. Turn on the computer.
- 3. Press <F5> immediately when the message displays to go to the Emulex BIOS Utility.

Note Press <F5> within 5 seconds of the displayed message to invoke the Boot BIOS utility.

The Main window displays a list of adapters

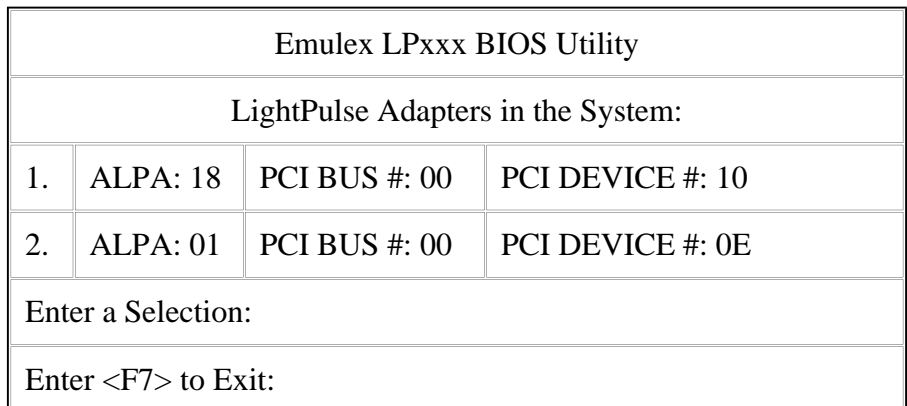

4. Select the adapter by entering the appropriate number.

Any Fibre Channel drive attached to the host adapter can be designated as the boot device.

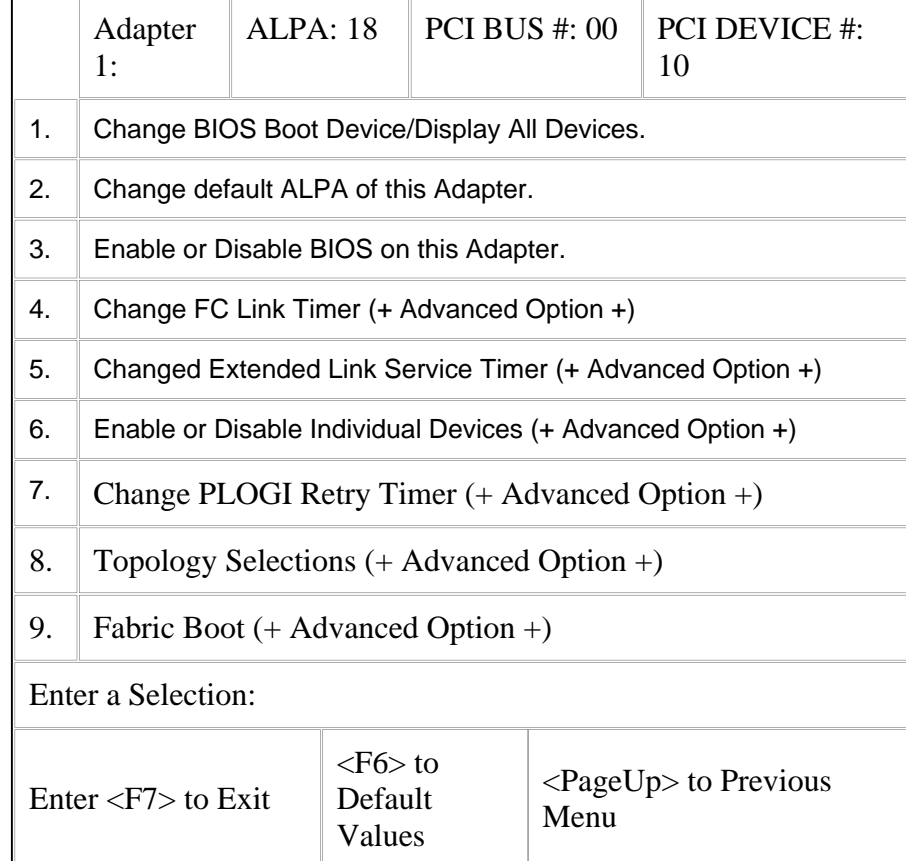

- 5. Type  $\langle 1 \rangle$  and press  $\langle$  Enter $\rangle$  to display all devices.
- 6. Enter the two digit number (01, 02, etc.) to specify the boot device.

The Boot Device ALPA information at the top of the menu changes to reflect your entry.

- 7. Press <PageUp> to return to the previous menu.
- 8. Type <3> and press <Enter> to enable Boot BIOS on the adapter.
- 9. Type <1> and press <Enter> to enable BIOS on the selected drive (if not already enabled).
- 10. Press <F7> to exit Boot BIOS.
- 11. Select <Y> to reboot.

Return to top of page.

### **Format the Fibre Channel Drive**

**Caution** Ensure that the system IDE or SCSI hard drive is

disabled before continuing. This will allow the Fibre Channel drive to boot, and will prevent accidental erasure of the system disk during the format procedure below.

From the MS-DOS prompt,

- 1. Use the fdisk command to create a primary DOS partition (maximum size) on the Fibre Channel disk.
- 2. Format the Fibre Channel hard drive with copy system files option.

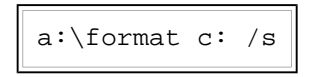

Return to top of page.

# **Install Windows NT**

These steps summarize the installation script provided by Windows NT. Consult the Windows NT documentation for detailed descriptions.

- 1. Boot computer with Windows NT installation disk #1 in drive A.
- 2. When prompted the first time, press <Enter> to allow Windows NT installation to detect the CD-ROM drive.
- 3. When prompted a second time, press  $\langle S \rangle$  to skip mass storage device detection.

Bypassing this step permits manual detection of additional SCSI adapters.

- 4. Select Other and press <Enter>.
- 5. Insert the Emulex Windows NT SCSI driver diskette.
- 6. Select the Emulex Fibre Channel SCSI driver and press <Enter>.
- 7. Insert the Windows NT CD-ROM when prompted.
- 8. Insert the Emulex driver diskette again when prompted.
- 9. Complete setup process by following the Windows NT prompts.

The system should boot up Windows NT from the Fibre Channel disk. You may now use it as installed or install another operating system.

# **Connect a fiber optic cable to a copper port**

If you want to connect fiber optic cable to a copper connector, you can convert from one media to another by using an MIA. The adapter has two signal interfaces: an optical interface SC connector and a serial interface DB9 connector. By connecting an MIA to a copper connector, a non-OFC optical link is provided. Any fixed

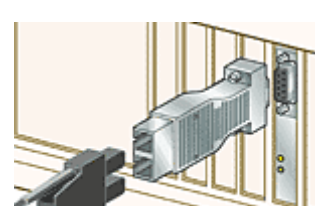

copper duplex interface supports the Fibre Channel - Media Interface Adapter specification.

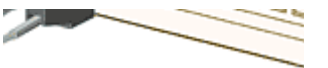

# **Upgrade device driver**

**Note** It is important to remove the existing host adapter driver before upgrading or reinstalling a new driver.

Follow these procedures to upgrade or reinstall the device driver. Click procedure for details. When finished, click "Return to top of page" to return to this summary.

- 1. Obtain driver Obtain new driver from the Emulex ftp site at ftp.emulex.com/pub/fibre.
- 2. Remove driver Procedure differs for Windows NT 4.0, AIX, Solaris, or UnixWare.
- 3. Install new device driver

# **Obtain driver**

Driver files are on the Emulex ftp server at ftp.emulex.com/pub/fibre.

Return to top of page.

# **Remove existing Windows NT 4.0 driver**

The procedure is slightly different for the **SCSI** driver and **IP** driver. Refer to the proper procedure.

### **Windows NT 4.0 SCSI driver**

From the Windows NT desktop,

- 1. Click Start, select Settings, Control Panel.
- 2. Double click Network icon.
- 3. Select Adapters tab.
- 4. Select Emulex PCI-Fibre Channel host adapter.
- 5. Click Remove and Yes to confirm.
- 6. Click Close.
- 7. Reboot the computer to restart Windows NT.

Return to top of page.

#### **Windows NT 4.0 IP driver**

From the Windows NT desktop,

- 1. Click Start button, select Settings, and click Control Panel.
- 2. Double click the SCSI Adapters icon.
- 3. Select Drivers tab.
- 4. Click Remove, and Yes to confirm.
- 5. Click OK.
- 6. Reboot the computer to restart Windows NT.

Return to top of page.

### **Remove existing AIX driver**

Select one of the previously released versions of the AIX SCSI/IP driver.

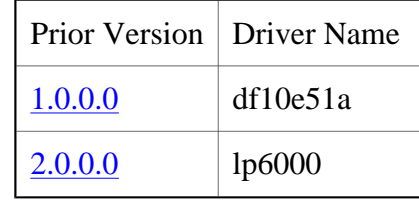

#### **Versions Below 2.0.0.0**

- 1. Login as root.
- 2. Open terminal window and type this command to uninstall old driver:

```
# installp -u devices.pci.df10e51a
```
3. Type this command to remove the network interface (fcnet):

# rmdev -dl fcnet**n**

where **n** is the network device driver (interface) number. A message should appear showing device not found.

4. If the debugging program bosboot has been run previously, enter,

# bosboot -a -d /dev/ipldevice -D

5. Reboot the system.

Return to top of page.

#### **Versions 2.0.0.0 or Above**

- 1. Login as root.
- 2. Open terminal window and type this command to uninstall old network drivers (fchan).

#installp -u devices.pci.lp6000

3. If the debugging program bosboot has been run previously, enter,

```
# bosboot -a -d /dev/ipldevice -D
```
4. Reboot the system.

Return to top of page.

# **Remove existing Solaris device driver**

1. Type this command to remove the driver package lpfc:

pkgrm lpfc

This command removes both the storage and networking drivers.

- 2. Type <y> when prompted to uninstall.
- 3. Reboot the system.

Return to top of page.

### **Remove existing UnixWare device driver**

Perform these steps to remove a previously installed lp6fc device driver package:

- 1. Login as root user.
- 2. Enter this command to determine if a device driver is present.

pkginfo -l lp6fc

3. Enter this command to remove the previously installed lp6fc device driver.

pkgrm lp6fc

4. Reboot the system.

# **Upgrade firmware**

#### **Prerequisites:**

- DOS 6.x or higher (program may not run in the DOS shell under Windows on all systems.
- DOS diagnostic utility Download version 8.4
- Firmware image file Download latest versions from the Emulex ftp server at ftp.emulex.com/pub/fibre
- No memory manager programs like Expanded Memory Manager (EMM386) currently running.

### **Upgrade procedure**

- 1. Boot up computer in DOS.
- 2. Enter this command to start the lp6dutil program.

c:\>lp6dutil

The main menu appears.

- 3. Type 5 to select Maintenance.
- 4. Type 1 to select Upgrade Firmware.
- 5. Enter Firmware Image file name including path.
- 6. Type 1 to proceed with the upgrade.
- 7. Type 1 when prompted to reboot the host adapter.
- 8. Type 0 until the Main menu reappears.
- 9. Type 7 to Quit.

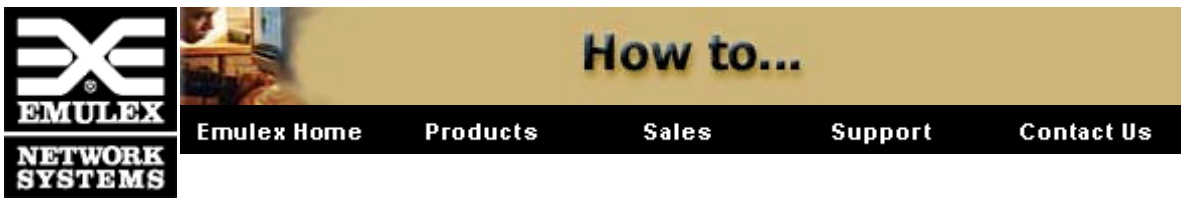

#### **AL\_PA Table**

When a device is connected to a Fibre Channel arbitrated loop, the loop initialization process (LIP) automatically assigns an ALPA (Arbitrated Loop Physical Address) to the device. This number is assigned to the device as long as it is connected to the loop and powered up. When the device is removed from the loop or turned off, as it is reconnected or when another LIP occurs, the device is assigned a different ALPA.

The HardALPA=0x**n** command in the registry allows the user to permanently assign an ALPA to the host adapter. However, **only valid ALPAs** may be used. The chart below shows valid ALPAs.

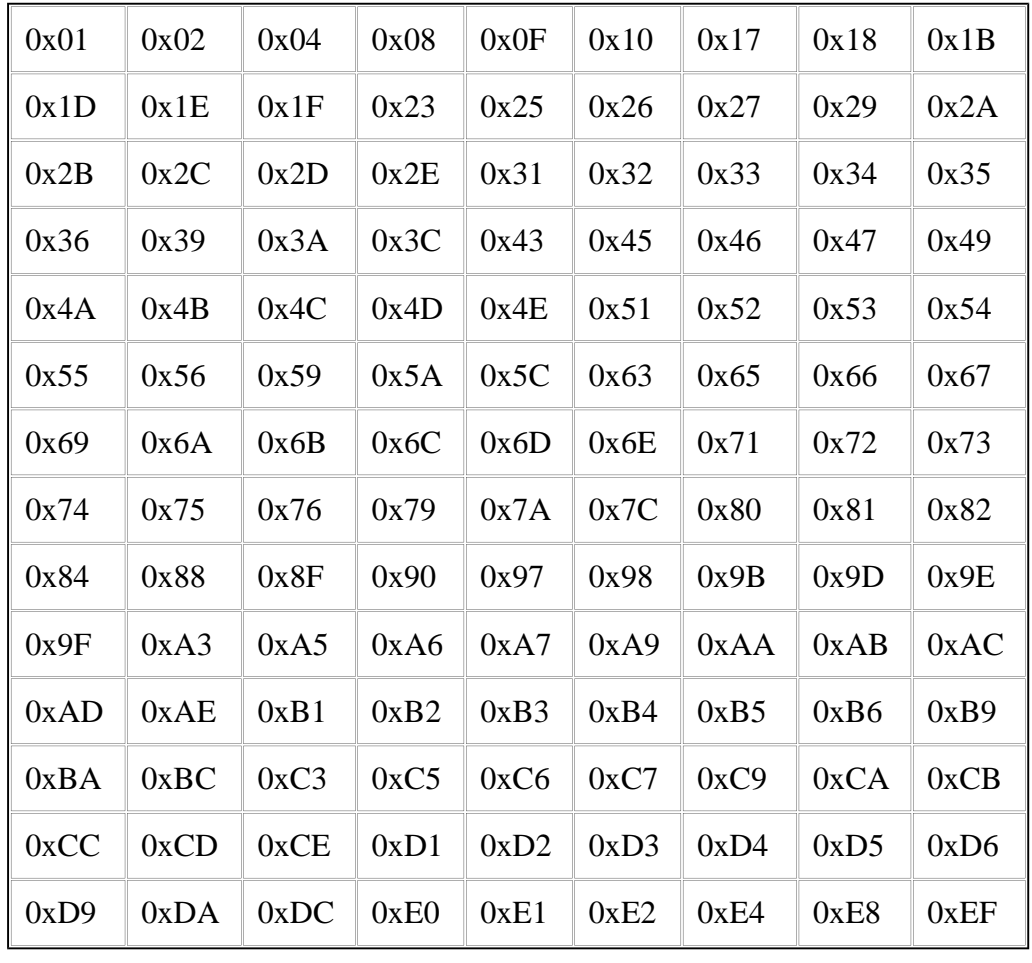

# **Windows NT Event Viewer**

The Windows NT SCSI driver verifies the success of the PCI Host adapter's Power On Self Test (POST). In case of a failure or suspected failure, an error log entry is issued to the Windows NT System Event Logger (Viewer).

From Main menu,

- 1. Click Start, select Administrative Tools , Event Viewer.
- 2. Double-click any event with source name lp6nds35.
- 3. Change the data view from Bytes (default) to Words.
- 4. Examine entry at offset 0x10.
- 5. If low byte = E**n**, match low byte with error found in SCSI Port Log Error table

# **Windows NT SCSI driver event log codes**

- Event Log
- CmdStat values
- Parm error values (valid only when  $cmdStat=0x3)$

The Windows NT SCSI driver logs events and errors in the Windows NT event log. Serious errors are always be logged, while informational events are only logged if the registry parameter "LogErrors=1" is used. All Windows NT SCSI driver logged events are issued with an Event ID of 11, Internal Adapter Error, but do not necessarily indicate an adapter error occurred. Byte offset 0x10 of the event is the driver event code, while byte offset 0x11- 0x13 contain event specific information.

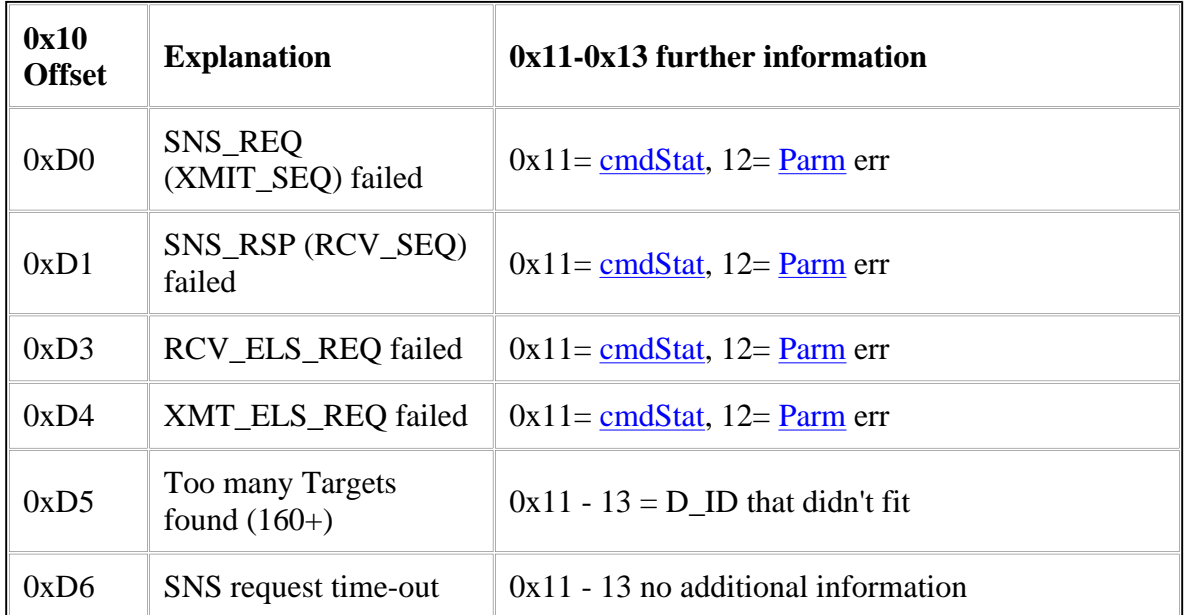

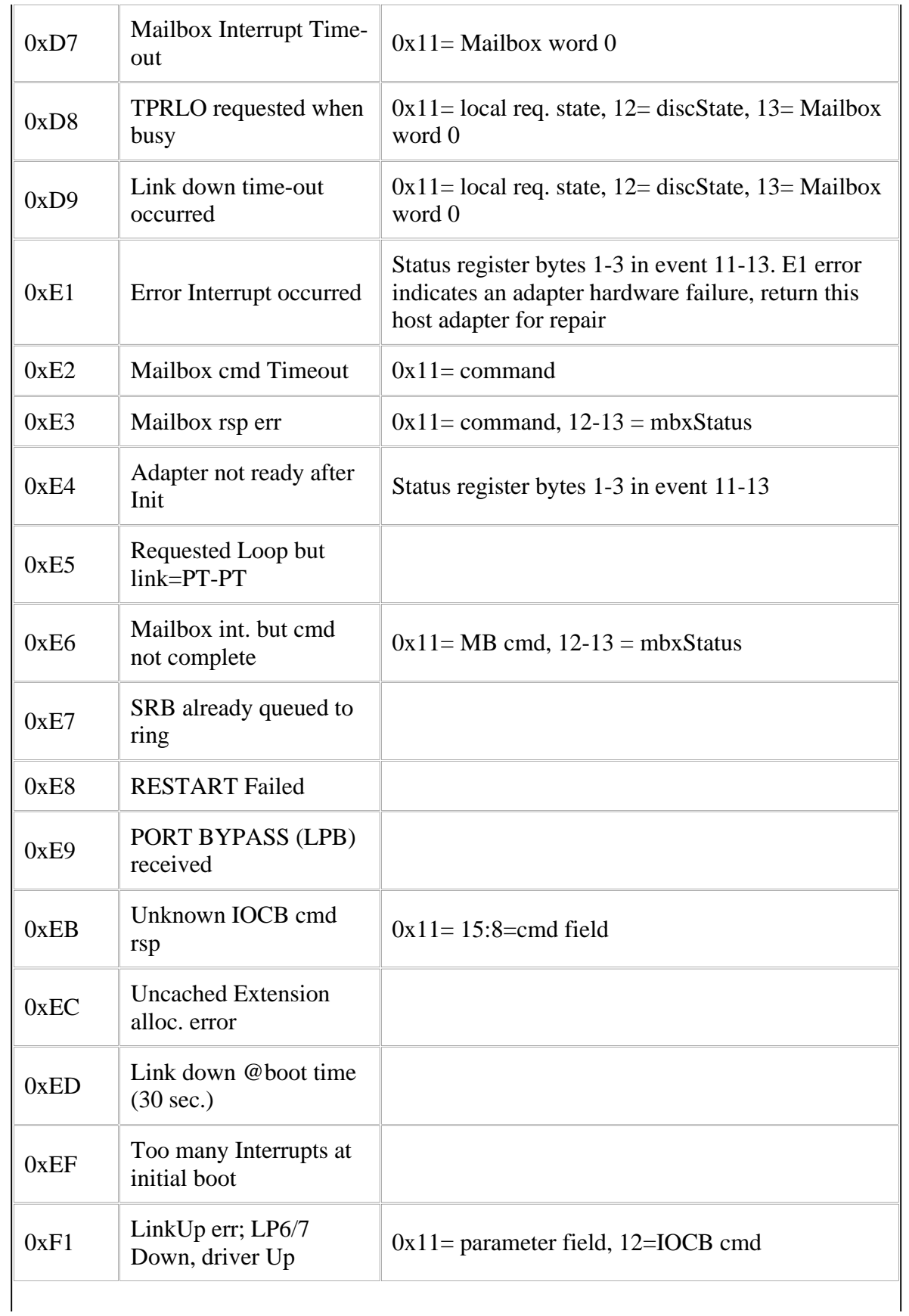

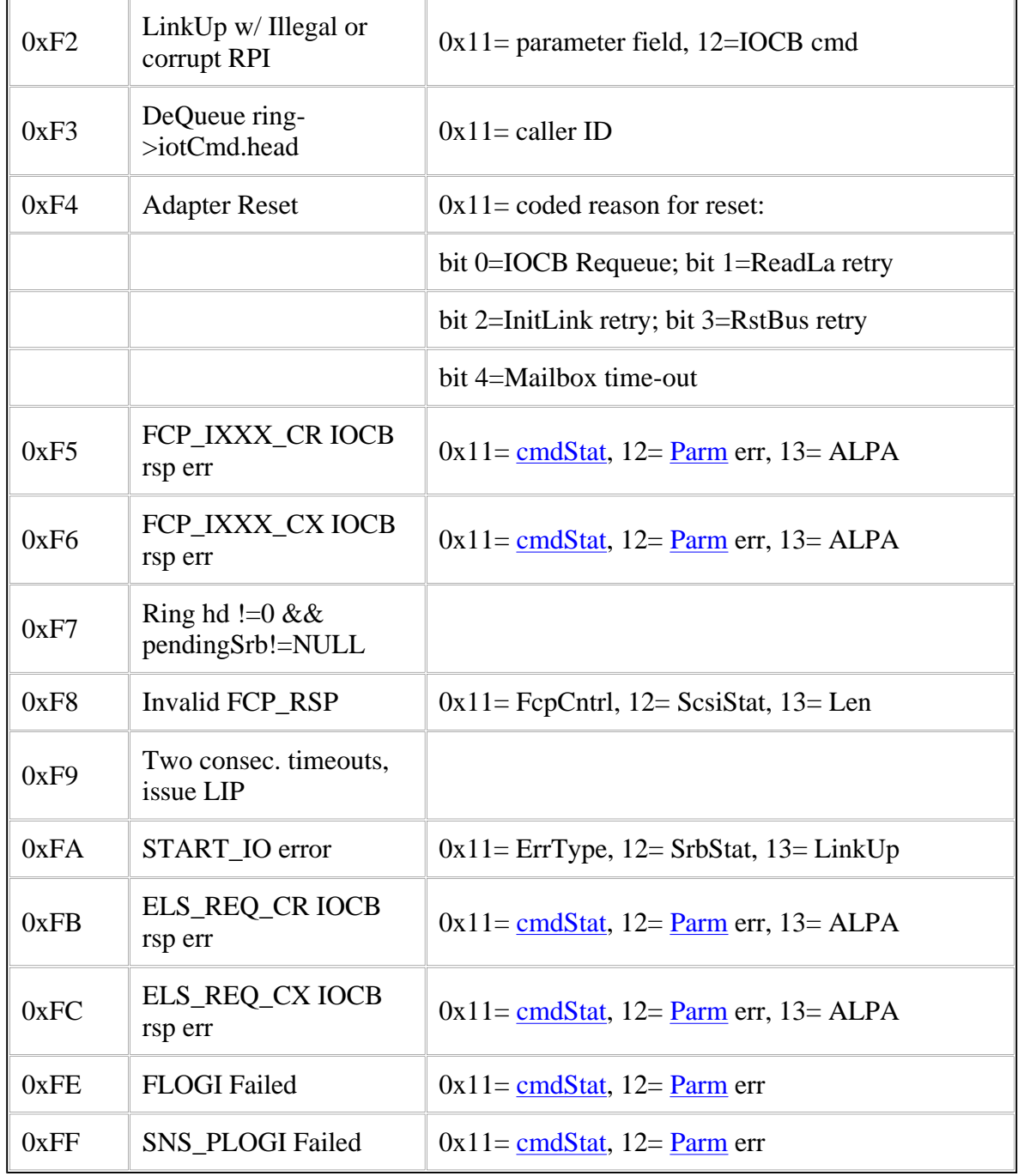

Return to top of page.

# **CmdStat values**

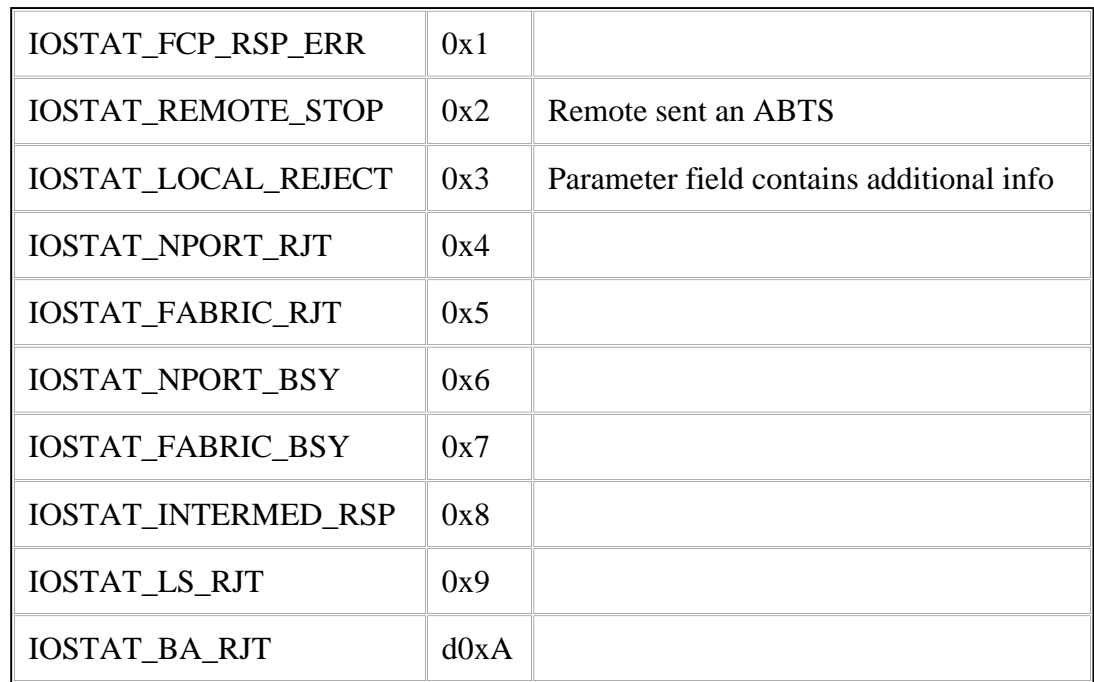

Return to top of page.

# **Parm error values (valid only when cmdStat=0x3)**

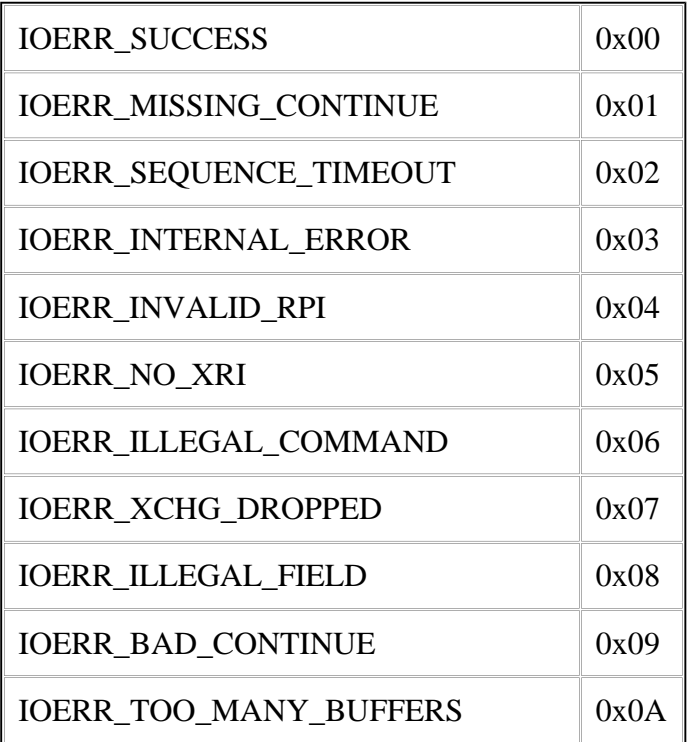

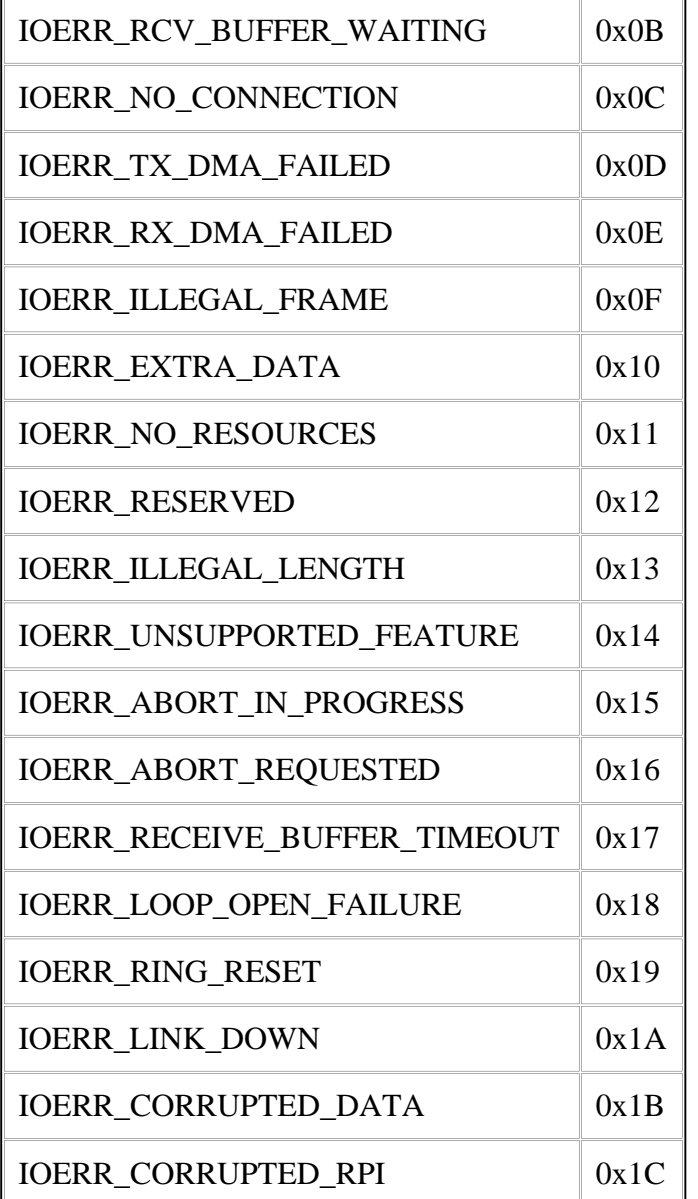

# **Enable simultaneous networking and storage over Windows NT**

By Windows NT default, if a Windows NT SCSI driver is installed, it will load first when the computer boots, and use the host adapter's default or alternate device ID (View jumper settings). The Windows NT IP driver loads later, and requires a separate device ID. This ID is set through jumpers on the host adapter board. Jumper blocks JX1 and JX2 must be set to enable the correct device ID.

This method requires two host adapters installed in the same computer. One adapter must be an LP6000, LP7000/E or LP8000.

To run both drivers at the same time,

- 1. Install the first host adapter.
- 2. Leave one host adapter's jumpers in the default position: JX1:1-2 and JX2:2-3.
- 3. On the second host adapter, move jumper JX1:1-2 to JX1:2-3 to enable jumper block JX2.

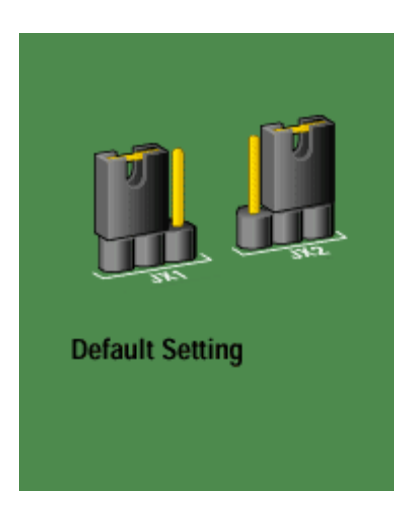

4. Move jumper JX2:2-3 to JX2:1-2.

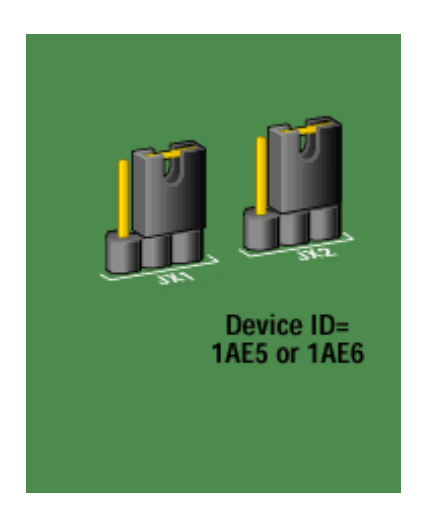

- 5. Install the second host adapter.
- 6. Install the Windows NT SCSI driver on the host adapter with the default or alternate device ID.
- 7. Install the Windows NT IP driver on the second host adapter.
- 8. Reboot the computer.

# **Windows NT 4.0 IP driver**

Change the Class (class 3), Topology (loop) or MTU size (5DC) or enhance network performance by forcing Windows NT TCP/IP to transmit Ethernet packets using 802.3 SNAP encoding.

Note These configuration changes are made to the Windows NT registry. Before changing any values, we recommend making a backup copy of the registry. Changes made incorrectly to the Windows NT Registry will have disastrous effects.

Return to top of page.

#### **Fibre Channel Class**

The Windows NT IP driver can operate in class 2, or 3, but is set to 3 (default) during installation. To view or change this entry without directly modifying the registry, access the LAN registry parameter window and make changes there.

A second method is to run the registry configurator program (lp6conf.exe) which came with the Emulex Windows NT driver. After running configurator program, the system must be rebooted.

You can also add or modify the class entry in the Windows NT registry as shown below.

HKEY\_LOCAL\_MACHINE\SYSTEM\CurrentControlSet\Services\lp6ndlan**x**\Parameters (where **x** is the adapter suffix) class  $\big|$  REG\_DWORD  $\big|$  default is 3; set to 2 or 3

Return to top of page.

#### **Fibre Channel Topology**

The Windows NT IP driver can operate in loop topology for Fibre Channel Arbitrated Loop operation, Pt2Pt for Point to Point/Fabric operation (for use with a fabric switch or hub), or Both for Point to Point initialization with failover to FC-AL initialization. Topology is set to loop (default) during installation.

To view or change this entry without directly modifying the registry, access the LAN registry parameter window and make changes there.

A second method is to run the registry configurator program (lp6conf.exe) which came with the Emulex Windows NT driver. After running configurator program, the system must be rebooted.

You can also add or modify the topology entry in the Windows NT registry as shown below.

```
HKEY_LOCAL_MACHINE\SYSTEM\CurrentControlSet\Services\lp6ndlanx\Parameters 
(where x is the adapter suffix)
topology REG_SZ default is loop; set to loop, pt2pt, or both.
```
Return to top of page.

#### **Maximum Transfer Unit**

This parameter establishes the maximum transmission unit (MTU) for a network interface. The MTU is the maximum packet size, in bytes, that the transport will transmit over the network. The packet size includes the transport header.

The MTU is set to 5DC (default) during installation. To view or change this entry without directly modifying the registry, access the LAN registry parameter window and make changes there.

A second method is to run the registry configurator program (lp6conf.exe) which came with the Emulex Windows NT driver. After running configurator program, the system must be rebooted.

You can also add or modify the MTU entry in the Windows NT registry as shown below.

```
HKEY_LOCAL_MACHINE\SYSTEM\CurrentControlSet\Services\lp6ndlanx\Parameters\tcpip 
(where x is adapter suffix)
MTU REG DWORD default is 5DC; from 0X44--0XC350.
```
Return to top of page.

#### **802.3 SNAP**

The Emulex Windows NT IP driver uses the 802.3 SNAP frame encoding format. By default, Microsoft Windows NT TCP/IP stack transmits DIX Ethernet format only, but is able to receive both DIX and 802.3 SNAP formats. Changing this registry value to 1 forces Windows NT TCP/IP to transmit Ethernet packets using 802.3 SNAP encoding.

Because this registry change affects all adapter cards using TCP/IP (for example, Ethernet and Fibre channel host adapters) in the computer, every card must support 802.3 SNAP encoding.

Add or modify the ArpUseEtherSnap entry in the Windows NT registry as shown below.

file://G:\emuweb\WWWROOT\ts\fibre-channel\docs\howto pdf\nt\_alpa.htm 3/28/99

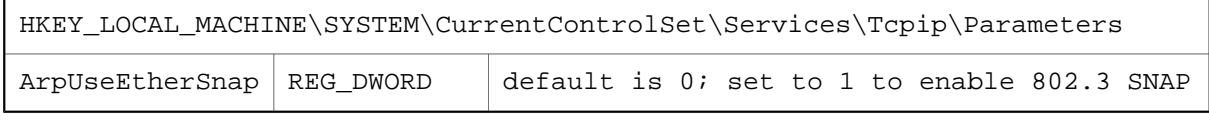

## **Modify the Windows NT Registry**

Note Before changing any values, we recommend making a backup copy of the registry. Changes made incorrectly to the Windows NT Registry will have disastrous effects.

You can modify Windows NT parameters through the registry using the format shown below.

```
HKEY_LOCAL_MACHINE\SYSTEM\CurrentControlSet\Services\lp6nds35
\Parameters\Devicen (where n is adapter number 0-99; without n, applies 
to all adapters)
DriverParameter REG_SZ separate multiple entries in string by a semi-
                        colon (;)
```
### **Windows NT 4.0 Registry Parameters**

The table below lists parameters that can be changed, allowable range of values, and factory defaults.

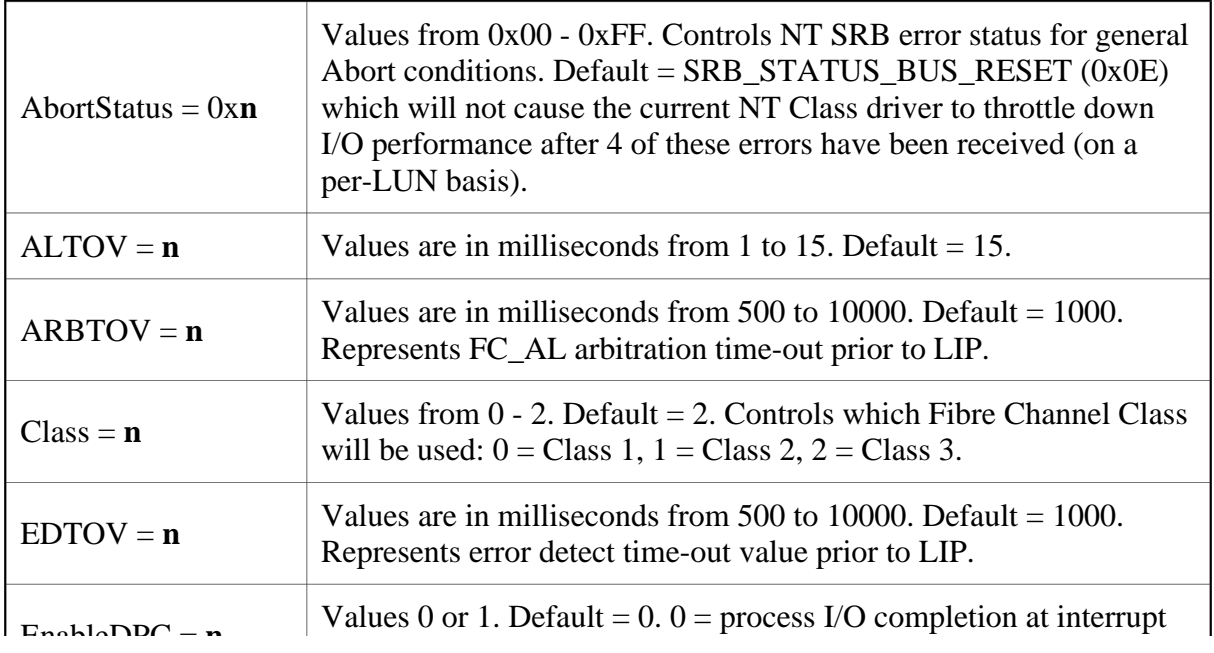

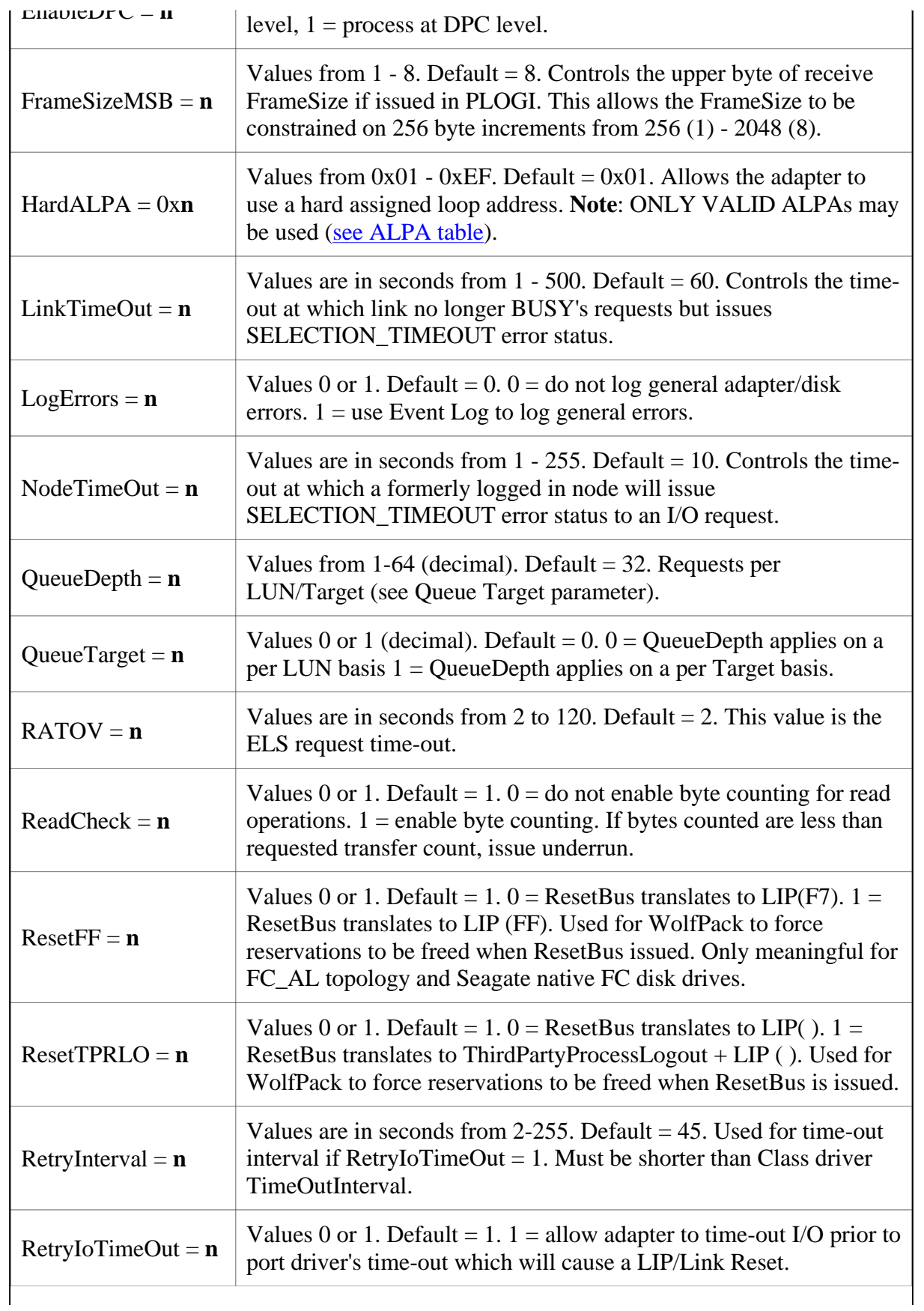

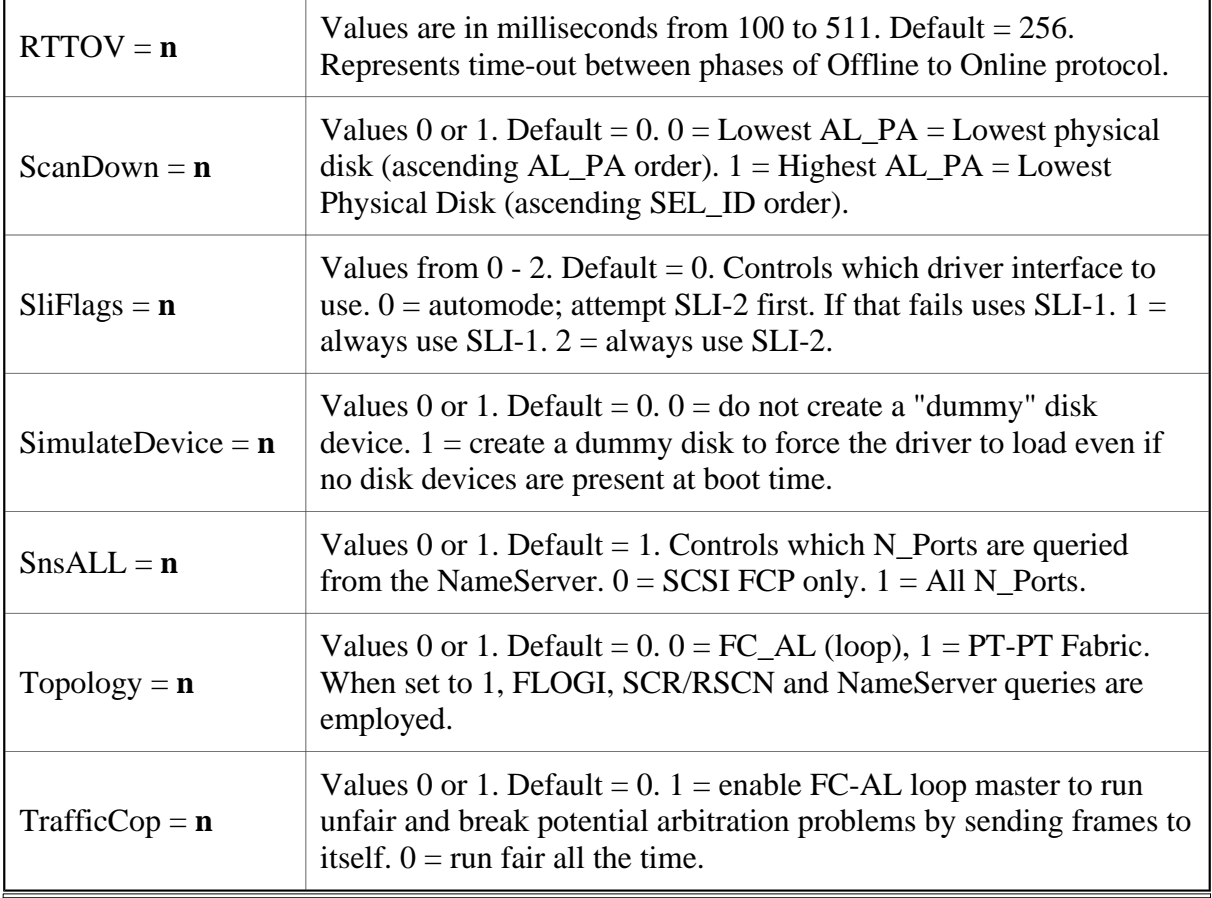

# **Perform LUN Mapping**

LUN mapping performs these tasks:

- Designates which LUNs in a storage device or loop will be recognized by the Windows NT system
- Restricts certain disks to the Windows NT system.

From the Windows NT desktop;

- 1. Click Start menu, select Programs group, and select Configuration Utility.
- 2. In the Adapter Controls section, check the LUN Mapping box.

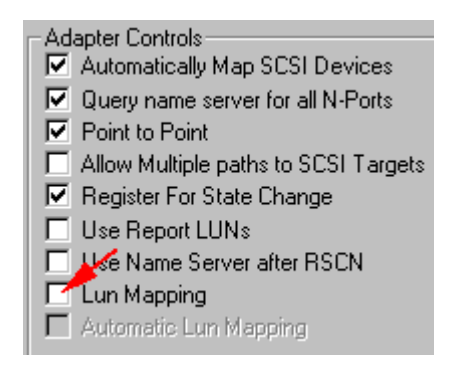

- 3. Reboot the system if any changes were made to LUN Mapping.
- 4. Select a SCSI Target under the World Wide Port Name list.
- 5. Click LUN Map under the list of SCSI targets.
- 6. Click Add in the LUN Map pop-up window.
- 7. Select a 64-bit Fibre Channel LUN then click OK.

The format of this number is found under the FCP standard or PLDA (Private Loop Drive Attachment) standard. The first number is this series will be all one's.

8. Enter the NT LUN number. This number is self-incrementing.

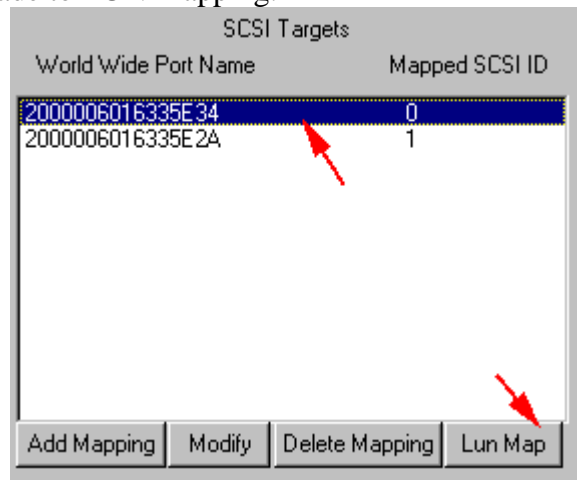

# **Manual SCSI Mapping**

From the Windows NT desktop,

- 1. Click Start menu, select Programs group, and select Emulex Configuration Utility. The Configuration Utility main window opens:
	- **Note** In the Adapter Controls section, uncheck (if checked) the Automatically Map SCSI devices box. Reboot the system if any changes were made to Adapter Controls.
- 2. Select an adapter from the Available Adapters list
- 3. Click Add Mapping under SCSI Targets list.
- 4. In the displayed window,

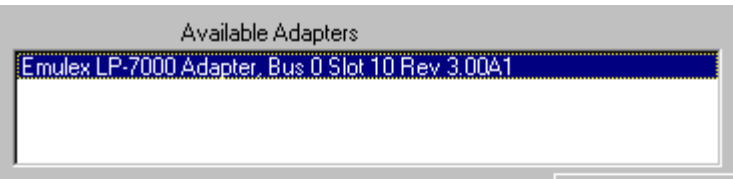

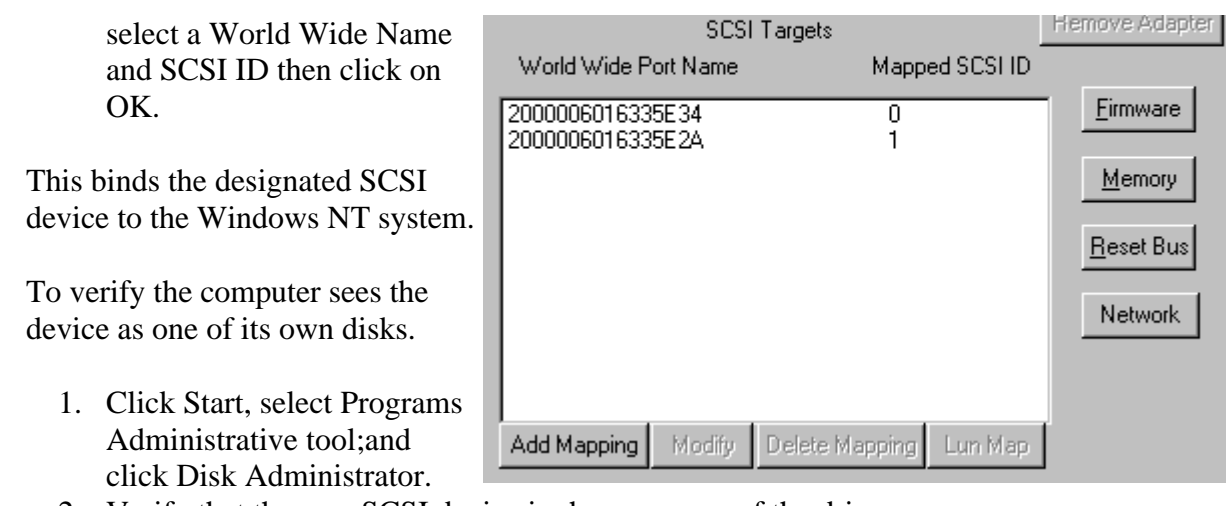

2. Verify that the new SCSI device is shown as one of the drives.

# **Upgrade Firmware**

From the Windows NT desktop,

- 1. Obtain a copy of the desired upgrade file.
- 2. Upgrade files are available on the Emulex ftp server at ftp.emulex.com/pub/fibre/.
- 3. Click Start menu.
- 4. Click Programs group.
- 5. Click the Configuration Utility. The main window opens:
- 6. Select an adapter from the Available Adapters list.
- 7. Click the Firmware button.
- 8. Locate the new upgrade file.
- 9. Click Open.

The firmware will be verified, downloaded, and the adapter restarted.

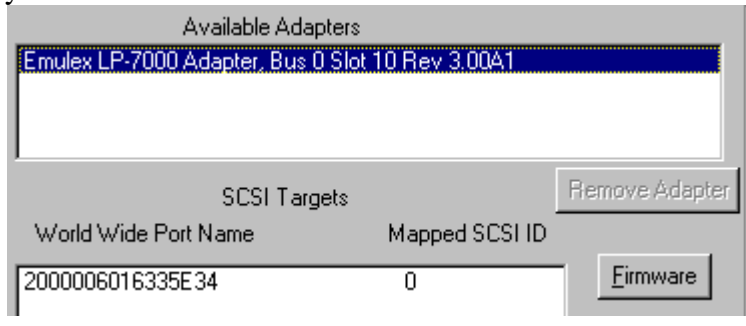

# *European Union*

# **Declaration of Conformity**

This Declaration identifies the product, manufacturer's name and address, and applicable specifications recognized in the European Union.

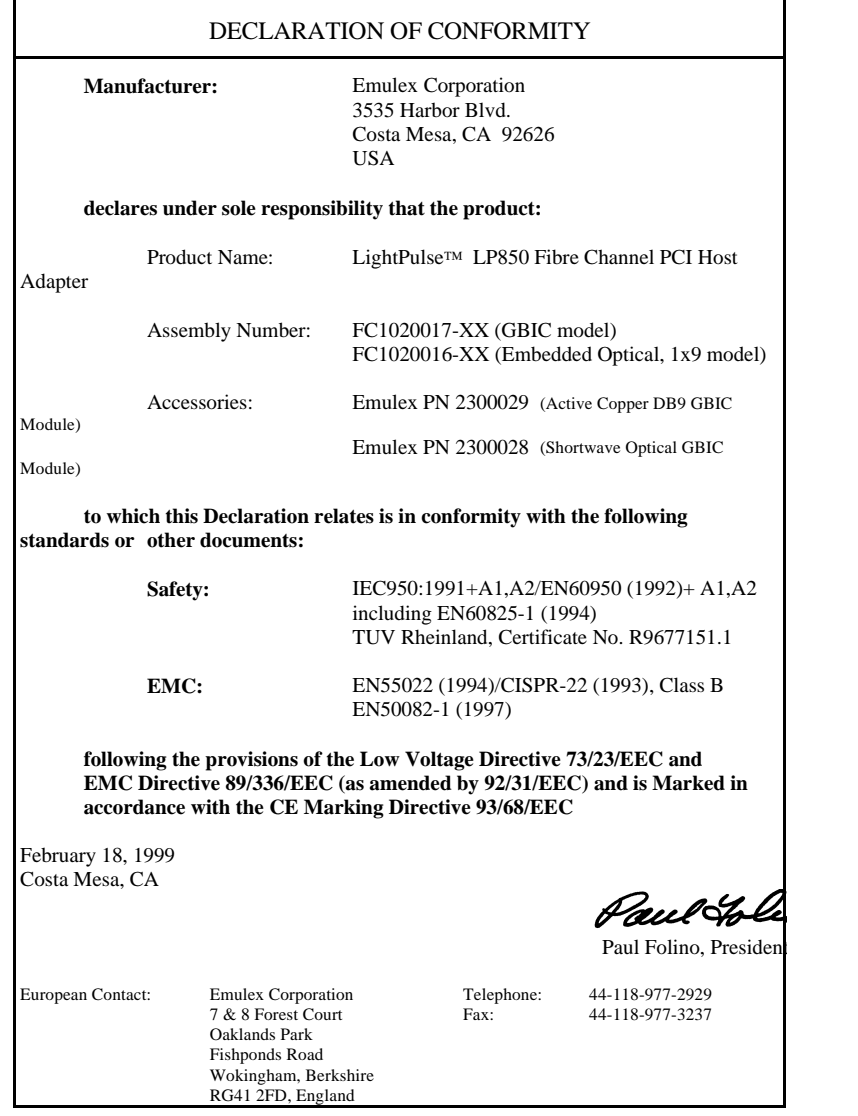

# *European Union*

This equipment complies with CISPR22/EN55022 Class A.

*WARNING This is a class A product. In a domestic environment, this product may cause radio interference requiring the user to take adequate measures.*

# **Declaration of Conformity**

This Declaration identifies the product, manufacturer's name and address, and applicable specifications recognized in the European Union.

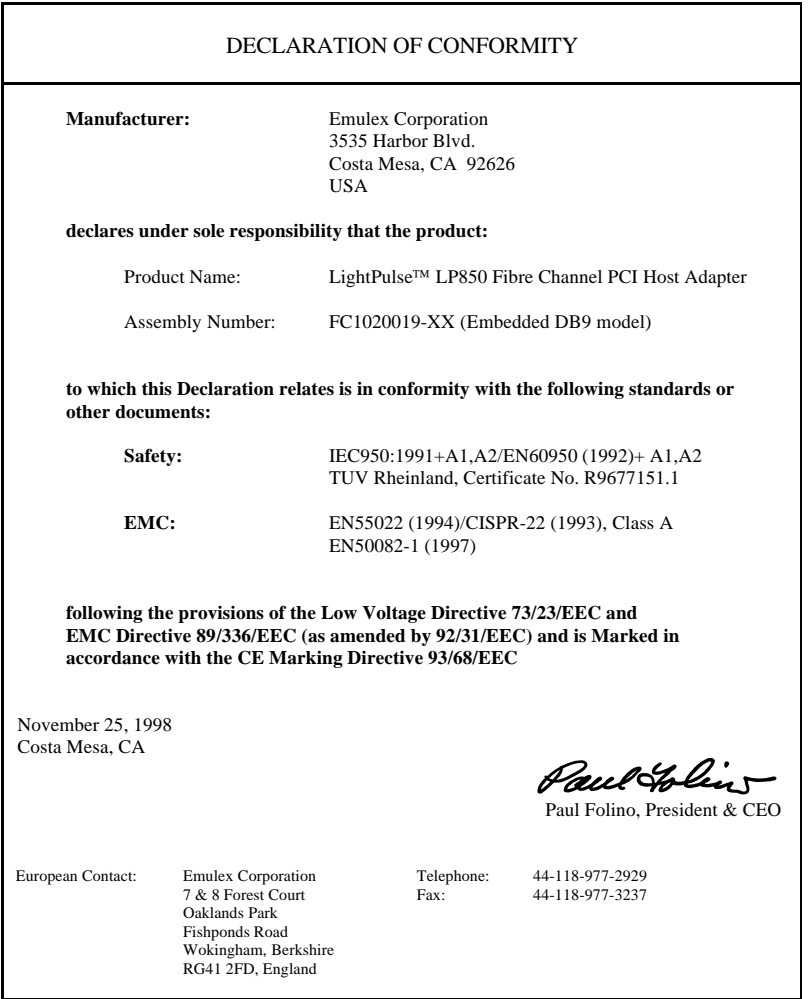